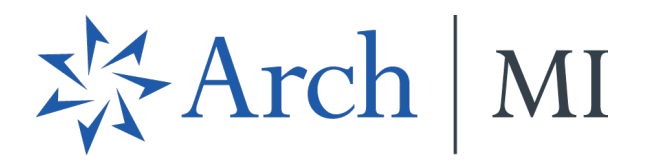

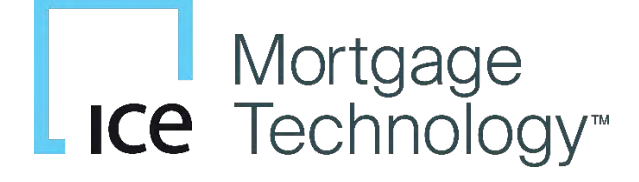

# Mortgage Insurance Center in Encompass

*Last updated: Feb. 21, 2024* 

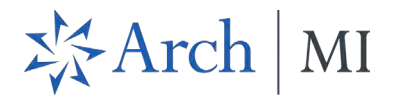

# **Contents**

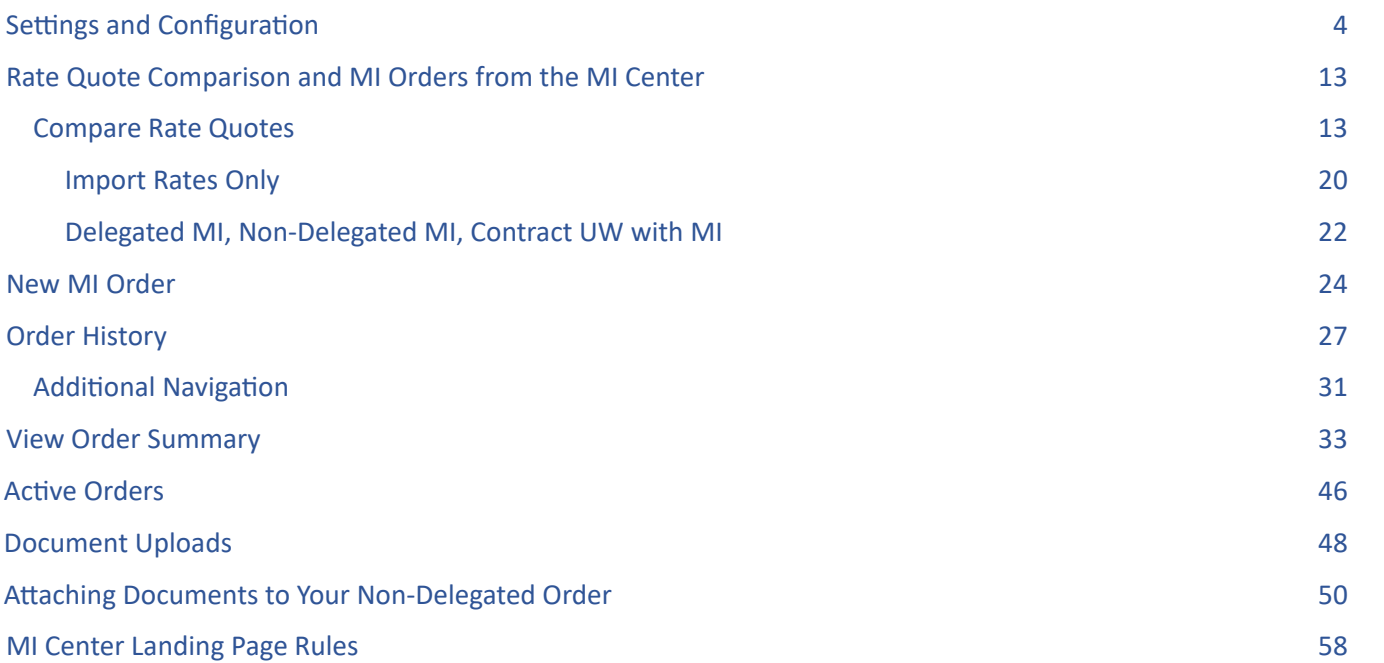

The Mortgage Insurance (MI) Center in Encompass® includes an enhanced integration with multiple MI service partners for a more streamlined mortgage insurance ordering process. This integration provides Encompass customers with process improvements and access to data and alerts.

The following partners are supported in the MI Center: Arch MI, Enact, Essent, MGIC, National MI and Radian.

NOTE: This integration is supported in Encompass 23.3 and later versions. MI Center is available in both the desktop and web versions of Encompass.

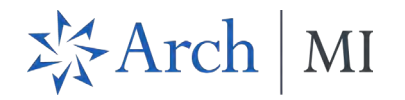

The Mortgage Insurance (MI) Center is available in the *Tools* menu in the desktop version of Encompass.

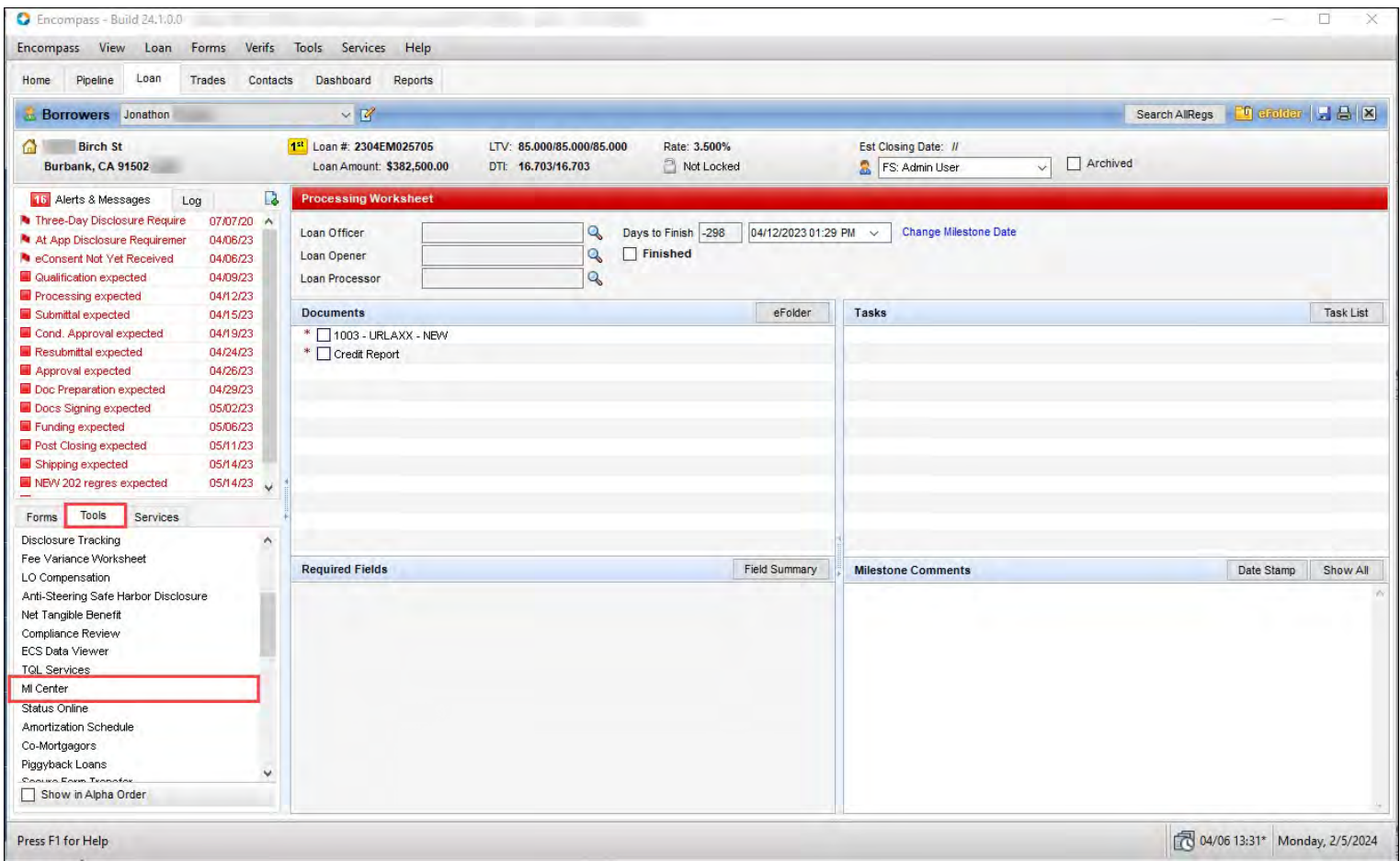

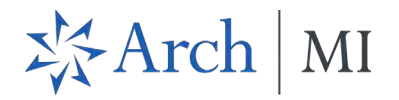

After the MI Center tool launches, the user experience and functionality for both the desktop and web versions of Encompass are the same.

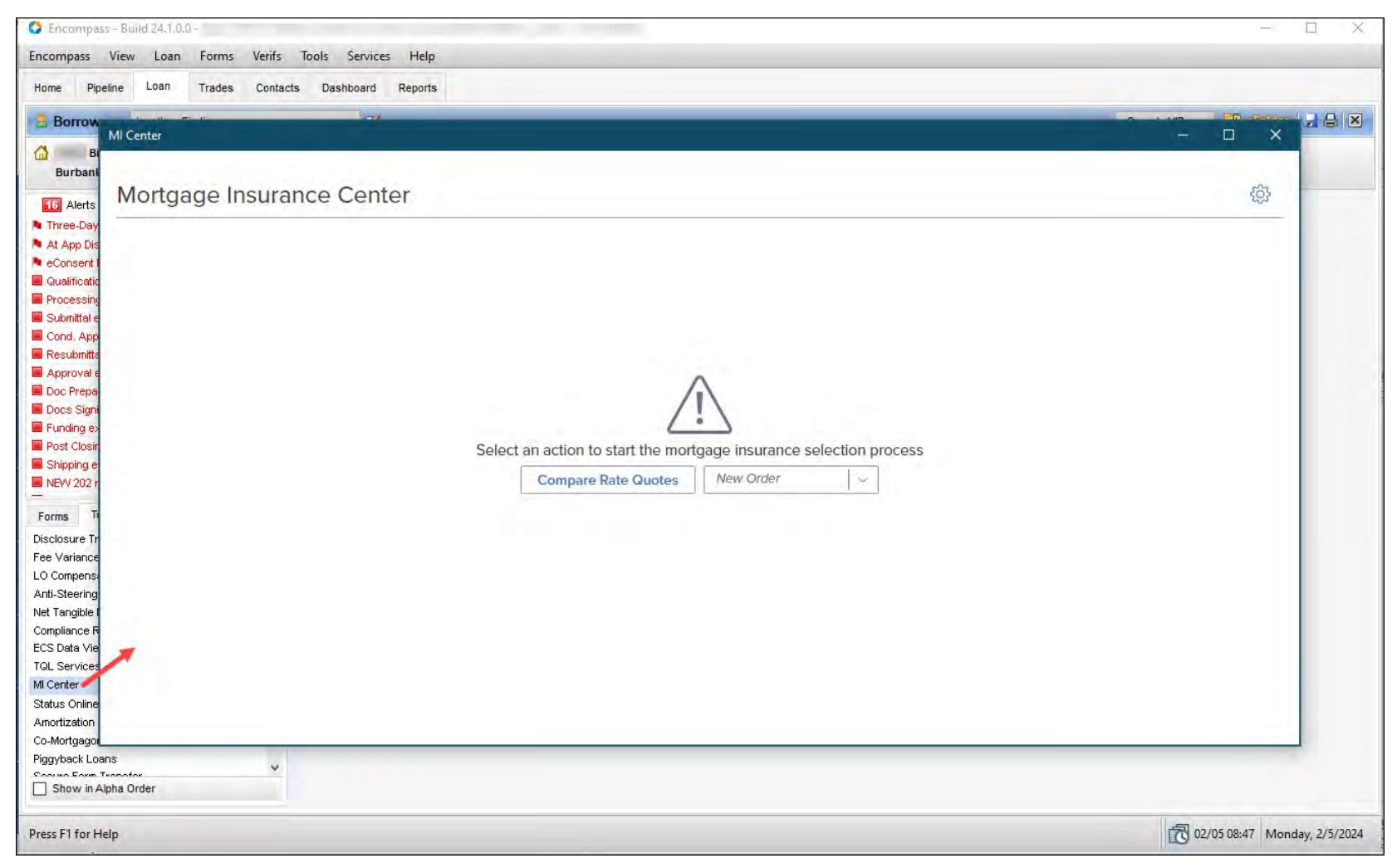

This document focuses on how to use the web version of Encompass.

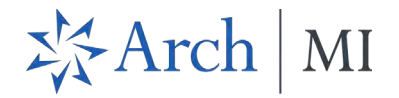

# <span id="page-4-0"></span>Settings and Configuration

Use this section to configure MI service in Encompass (web) ADMIN Settings.

**NOTE**: If your users need to order MI service products like Delegated/Non-Delegated or Rate Quote Comparison (RQC), you must set up the two services separately — once for Delegated/Non-Delegated, etc., and once for RQC — from the *Services Management* page.

1. Log into Encompass as an admin and click the **SERVICES** menu.

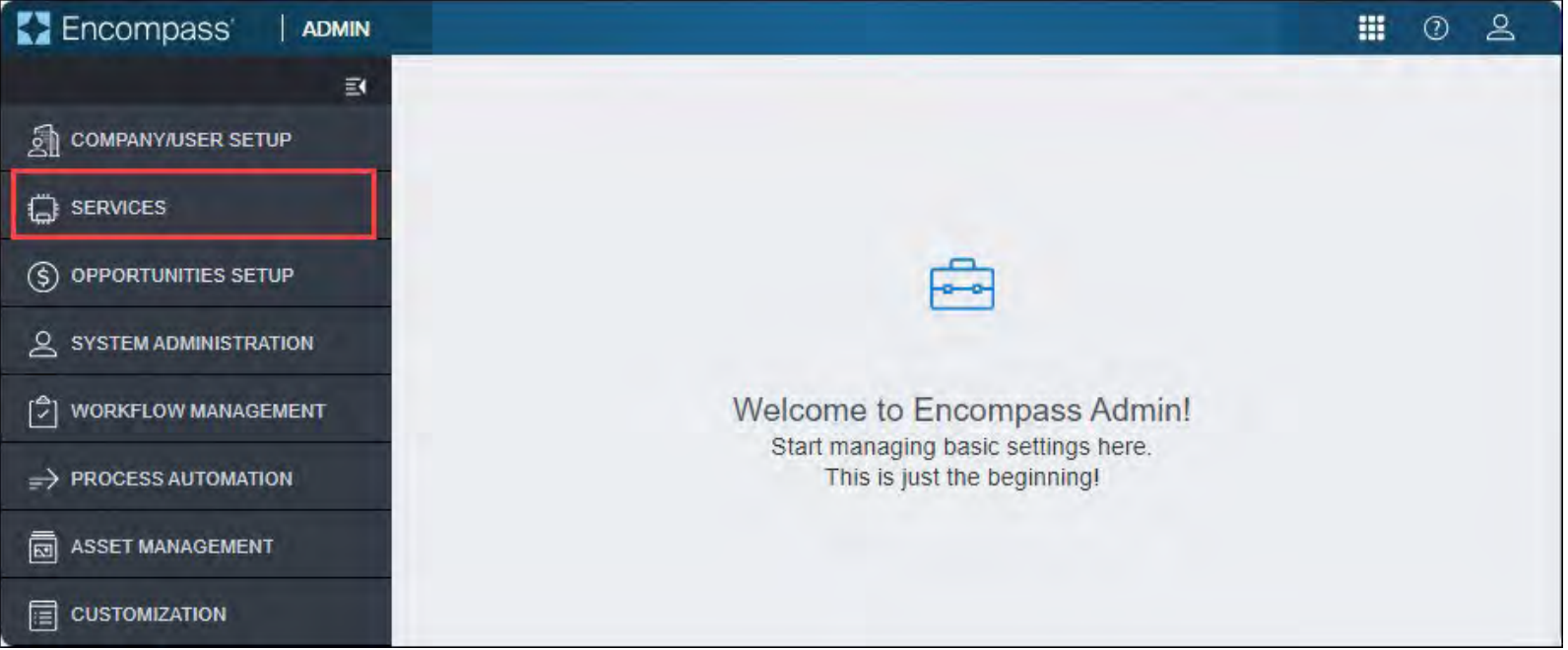

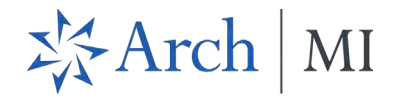

2. From the *SERVICES* drop-down menu, click **Services Management**.

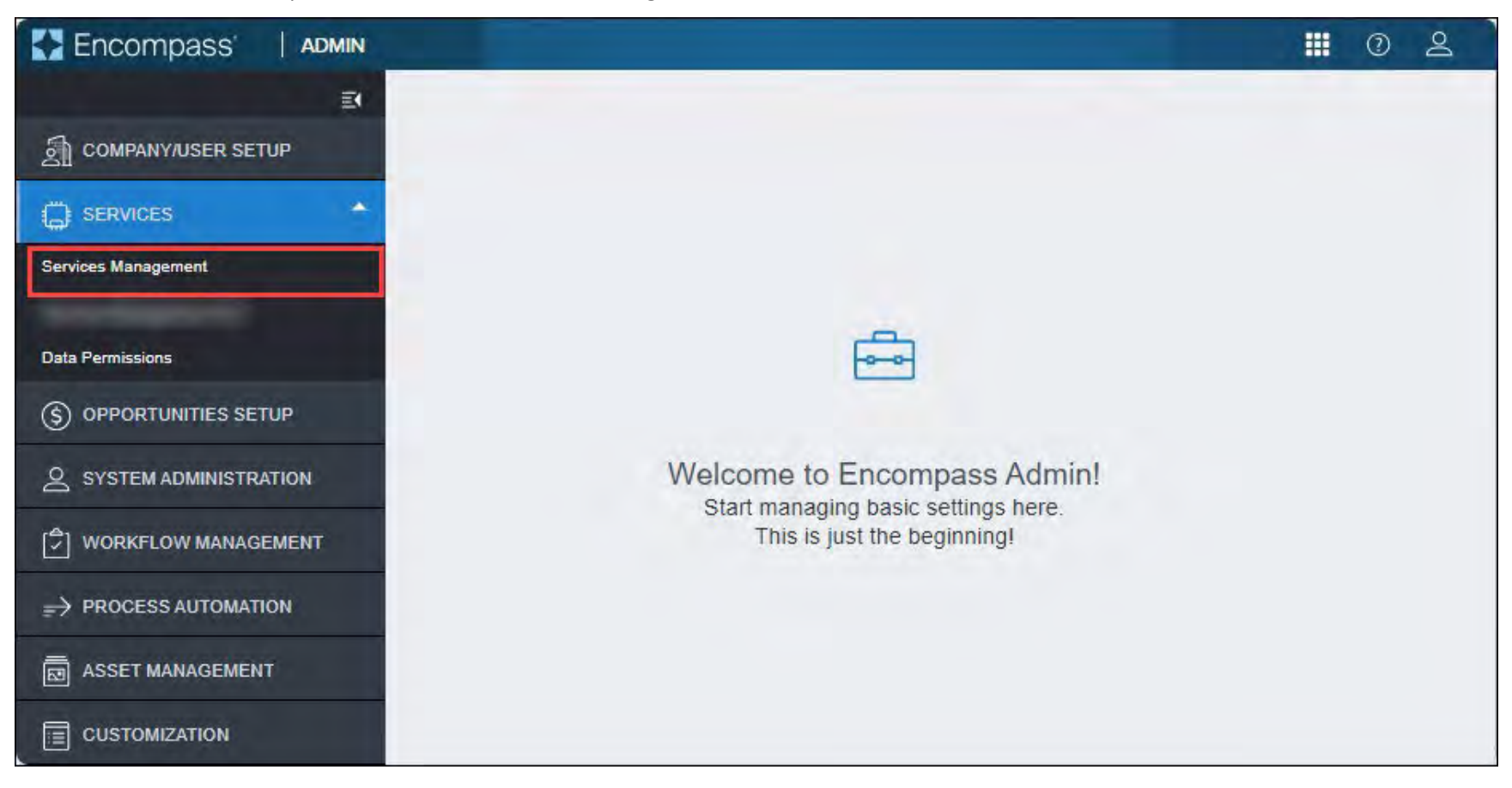

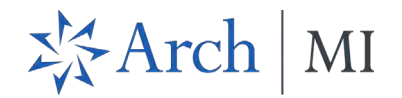

3. Click the **Add Service** buton (in the top right corner of the screen).

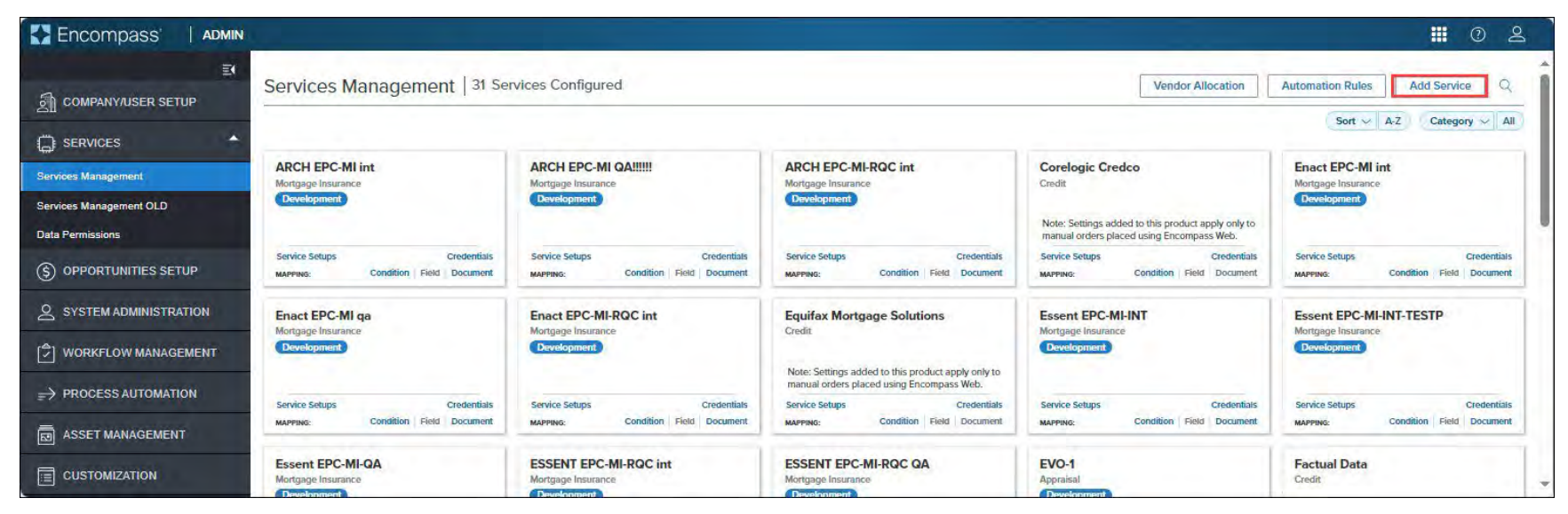

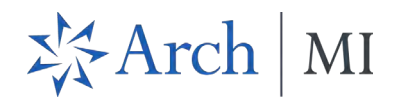

4. Use the search field to locate the MI service partner card for which you want to configure the service and click the **Manual** link (available on each partner card).

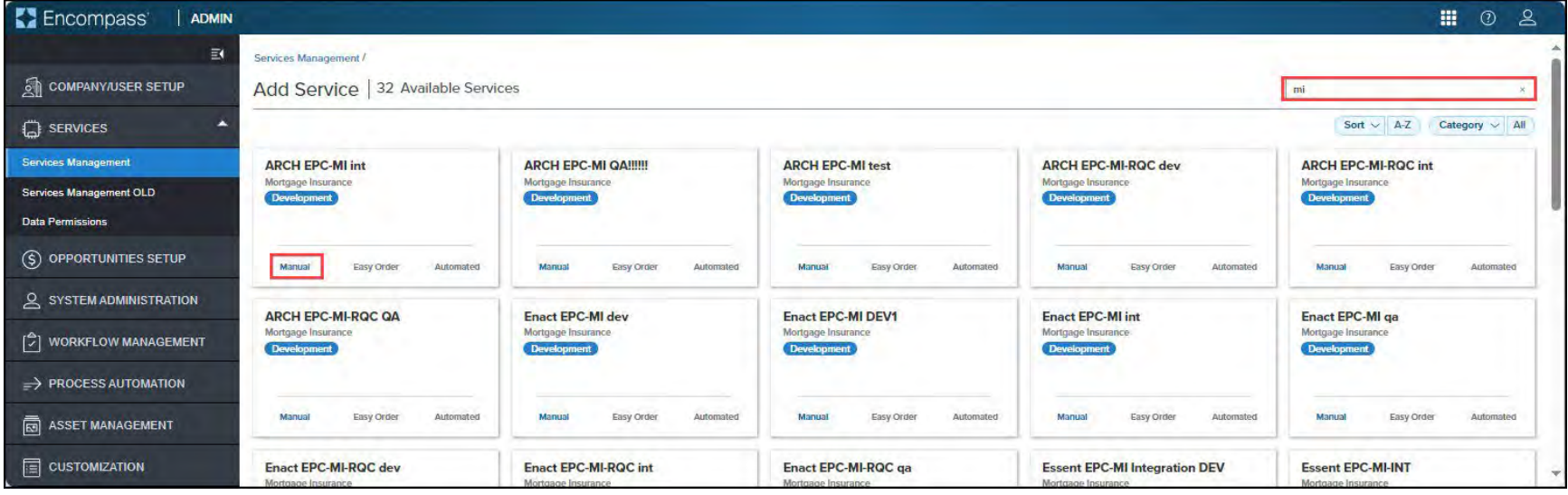

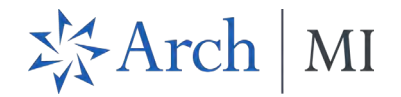

• For Rate Quote Comparison, you must locate the Arch MI card that displays the Rate Quote Comparison suffix (see the screenshot below). NOTE: Follow the steps listed in this section twice — once for Rate Quote Comparison and once for non-RQC order*s.*

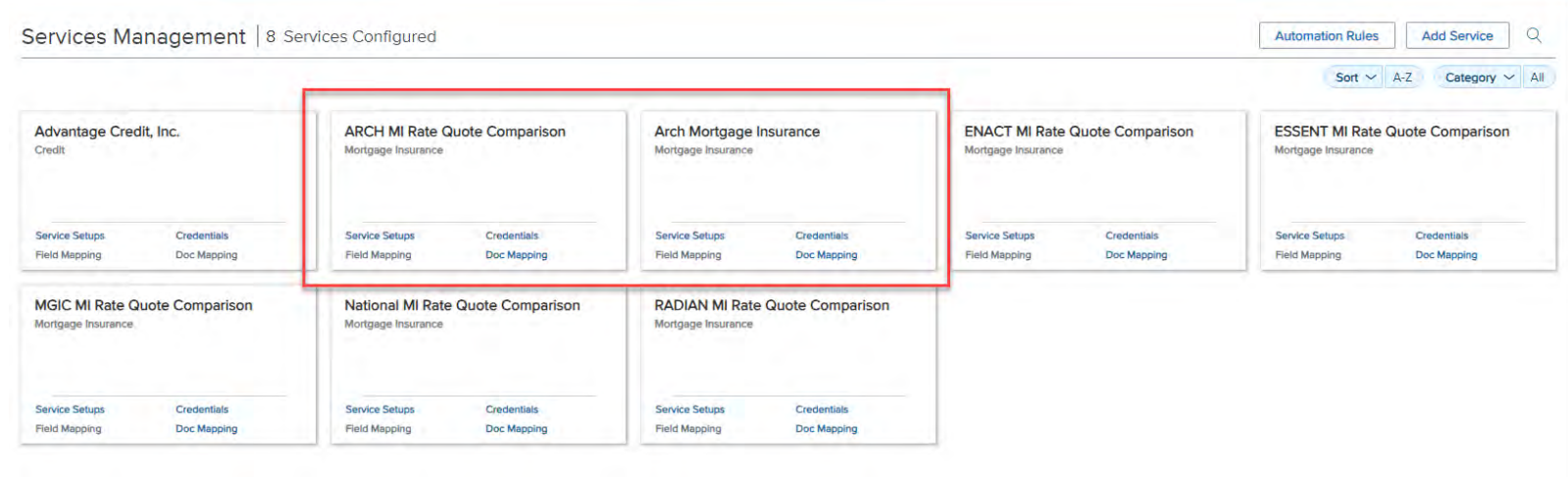

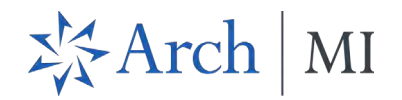

5. Update information in the *Add Manual Setup* window and click the **Save** button. Se[e Add Service](https://help.icemortgagetechnology.com/documentation/wenc/Content/wenc/settings/ServicesManagement.htm#AddService) for more information.

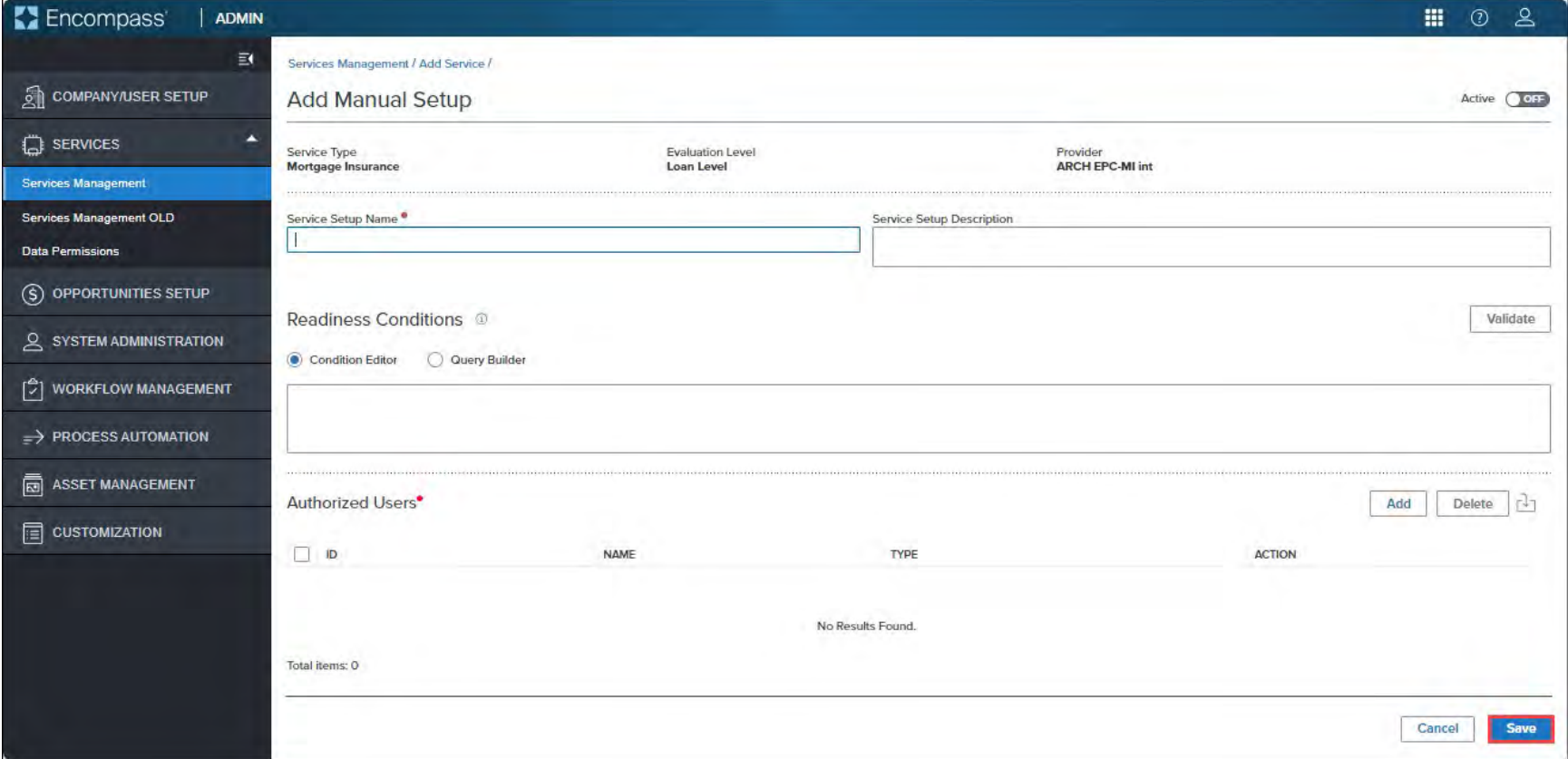

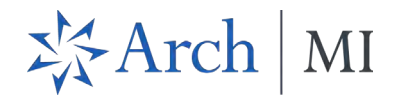

### 6. On the *Service Setups* page, click the **Creden�als** link.

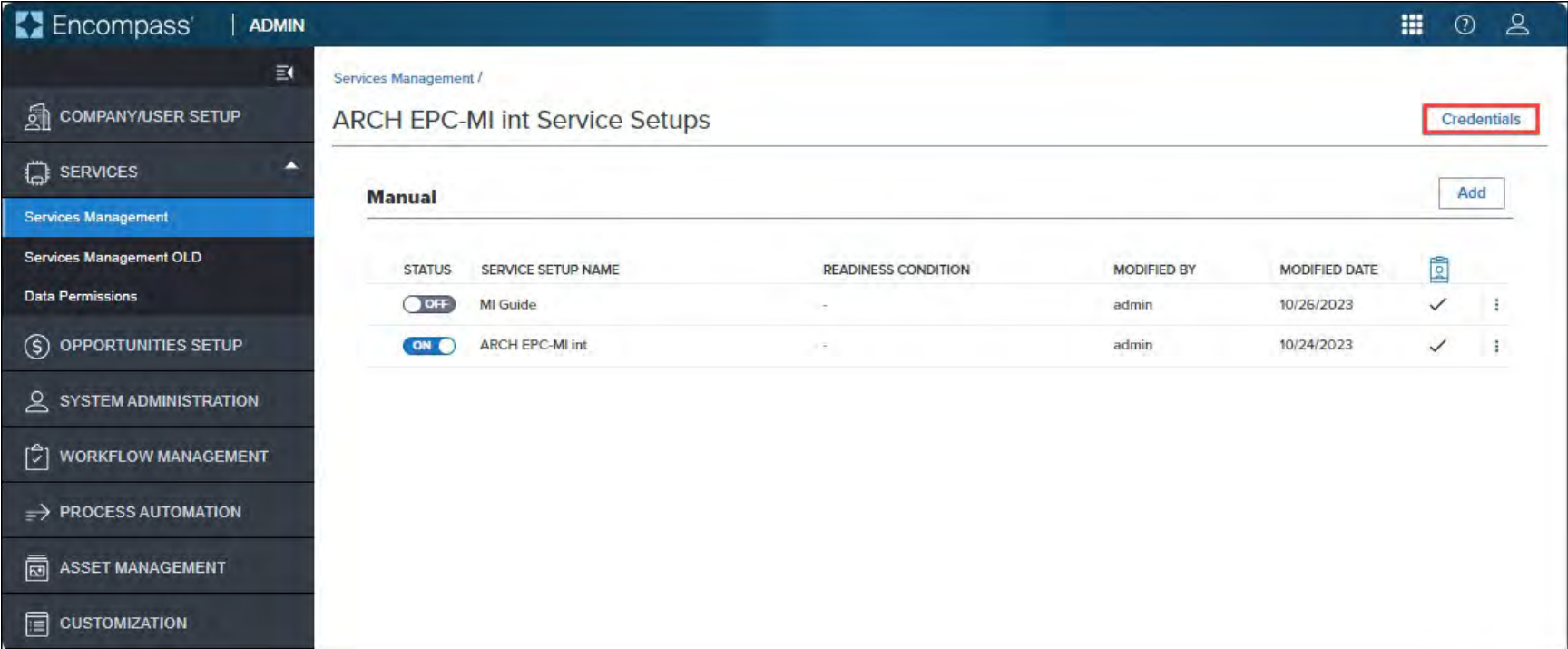

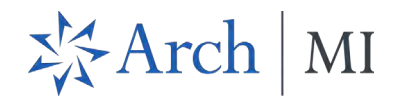

• You can also go to the **Creden�als** link from the *Services Management* page. Locate the MI partner card for which you want to configure the service and click the **Creden�als** link.

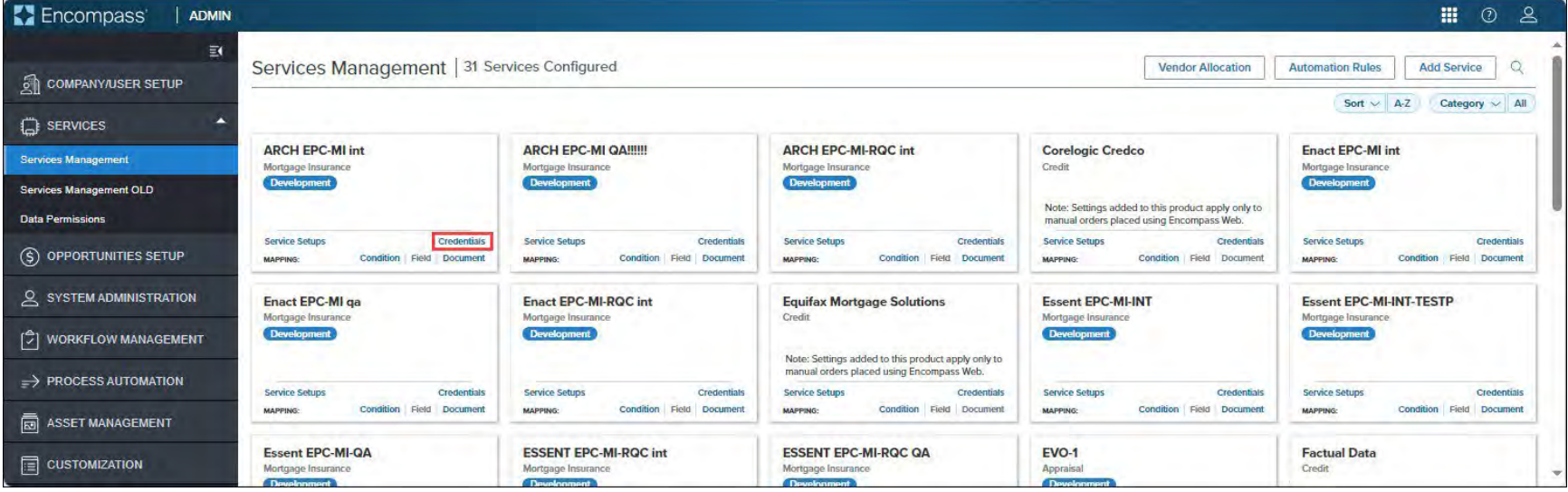

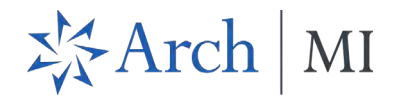

- 7. In the *Edit Company Credentials* window, type in the Master Policy Number and Descrip�on and click **Save**.
	- For multiple Master Policy Numbers (MPNs), type a comma-separated list with spaces, e.g., "1234, 4567, 5678." MPNs entered here will be displayed in a drop-down list for the user who placed the MI service order.

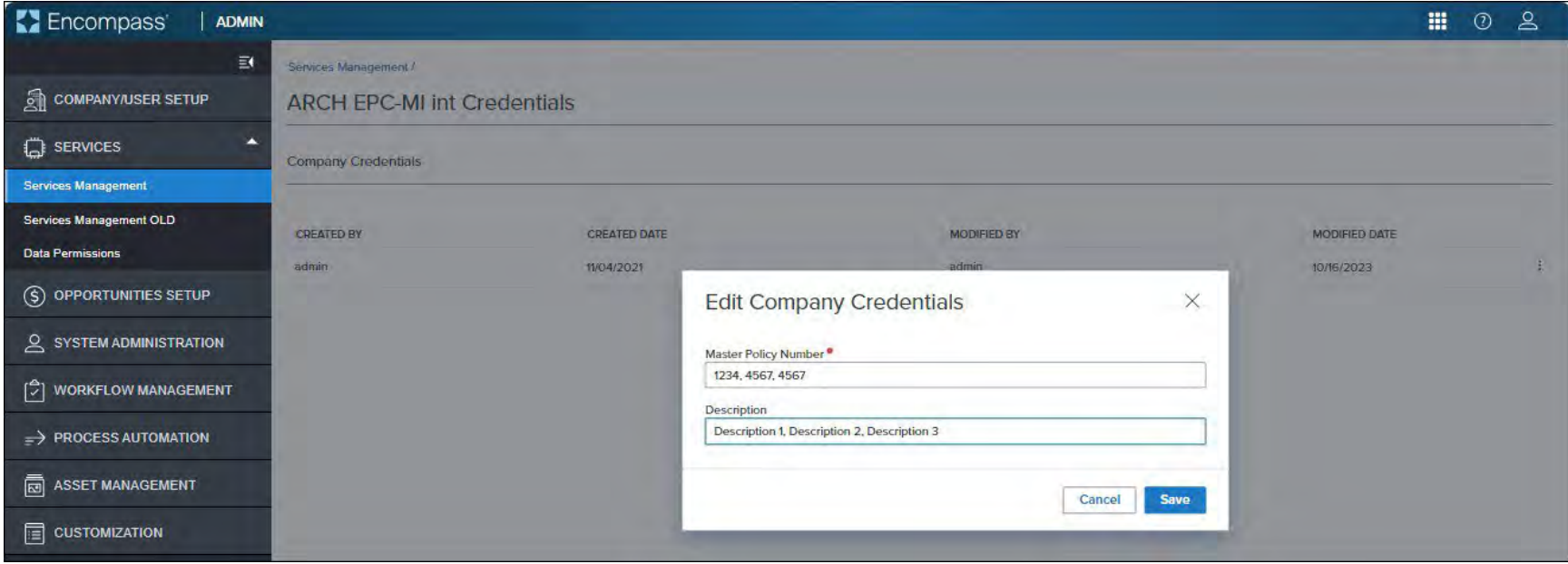

<span id="page-12-0"></span>IMPORTANT: Do not specify multiple Master Policy Numbers (MPNs) for the Arch MI Rate Quote Comparison service. RQC does not support multiple Master Policy Numbers at this time.

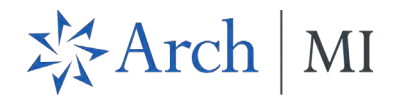

# Rate Quote Comparison and MI Orders from the MI Center

Once the MI service setting is configured by the Encompass administrator, users can manually place MI orders from the MI Center.

If you have multiple MI service providers configured with MI Center, you can request a rate quote comparison at any time in the loan lifecycle and compare MI rates unless a certificate order type is placed on the loan.

# <span id="page-13-0"></span>Compare Rate Quotes

Use this feature to compare rate quotes from all MI Center-supported partners configured for the service. Rate quotes are read-only with this release. You can view the rate quote, make a note of it and include it in your MI certificate order. The ability to import rates will be available with a future release.

- 1. Log into the web version of Encompass.
- 2. Click the **Applica�ons** menu and, from the drop-down menu, click **Pipeline**.

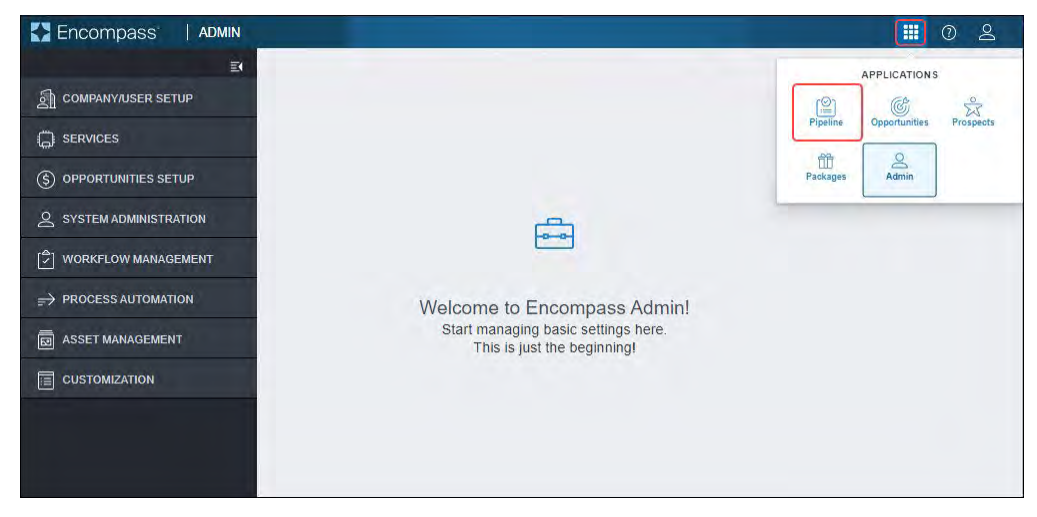

3. From the Pipeline, open the loan for which you want to place your MI order.

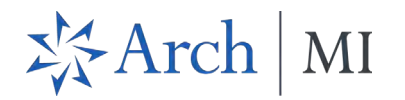

4. On the left navigation panel, click the **Forms** menu to collapse it.

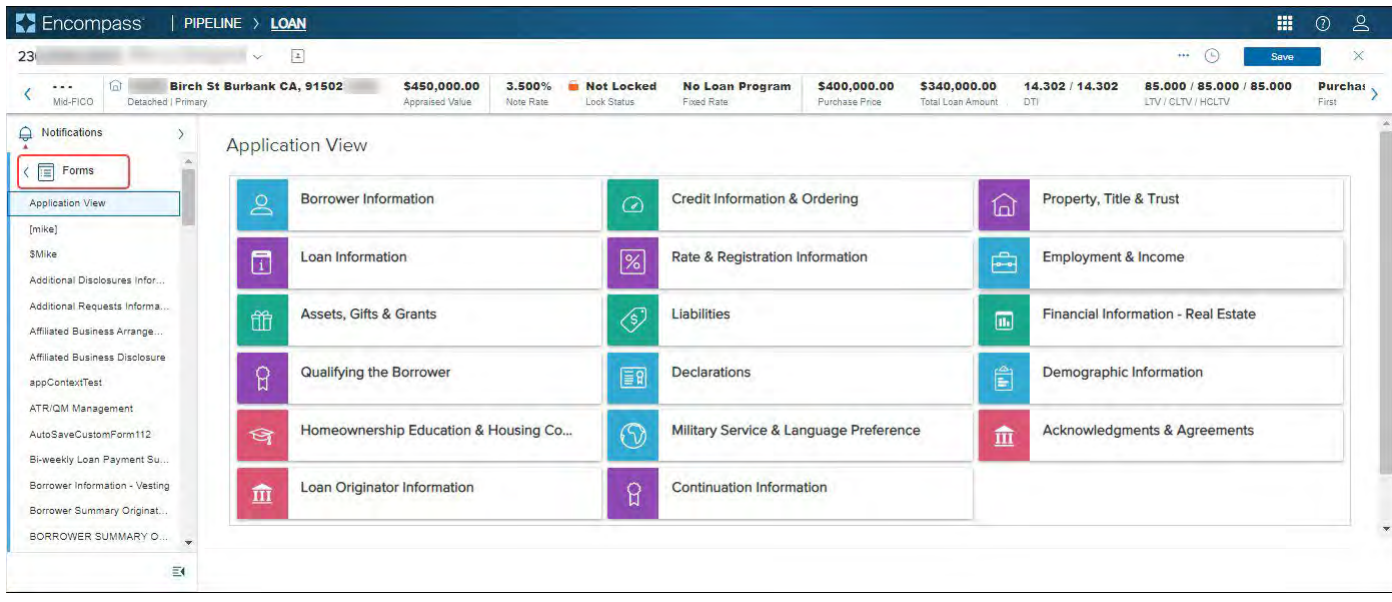

5. From the *Services* menu, click **MI Center**.

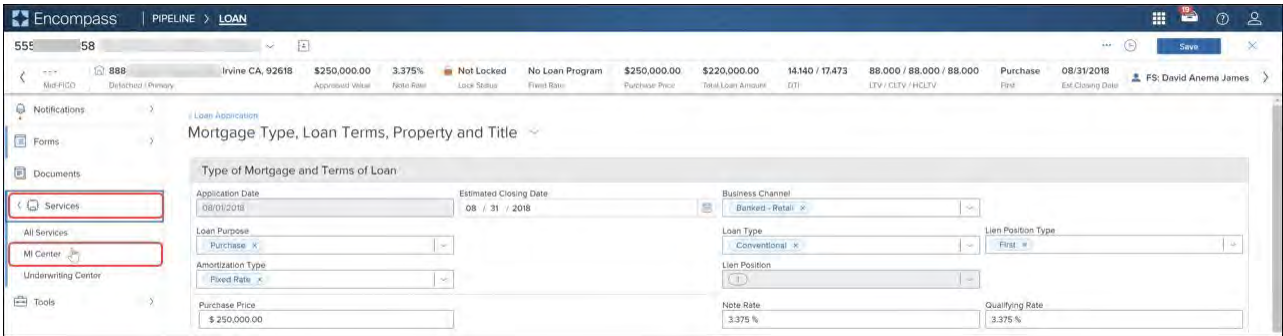

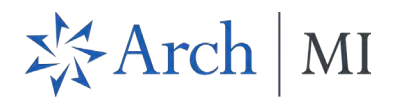

#### 6. Click the **Compare Rate Quotes** buton.

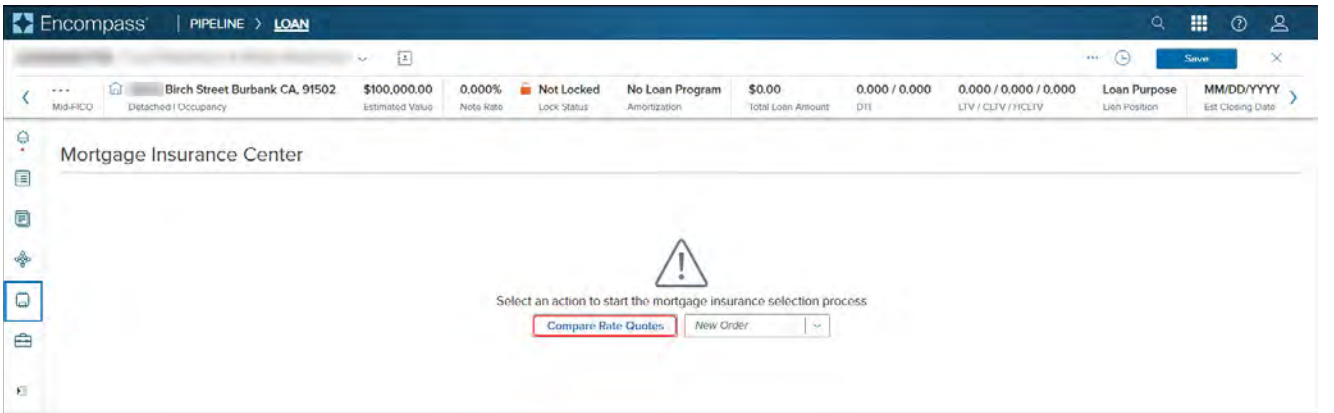

#### 7. Review the data in the *Compare Rate Quotes* panel.

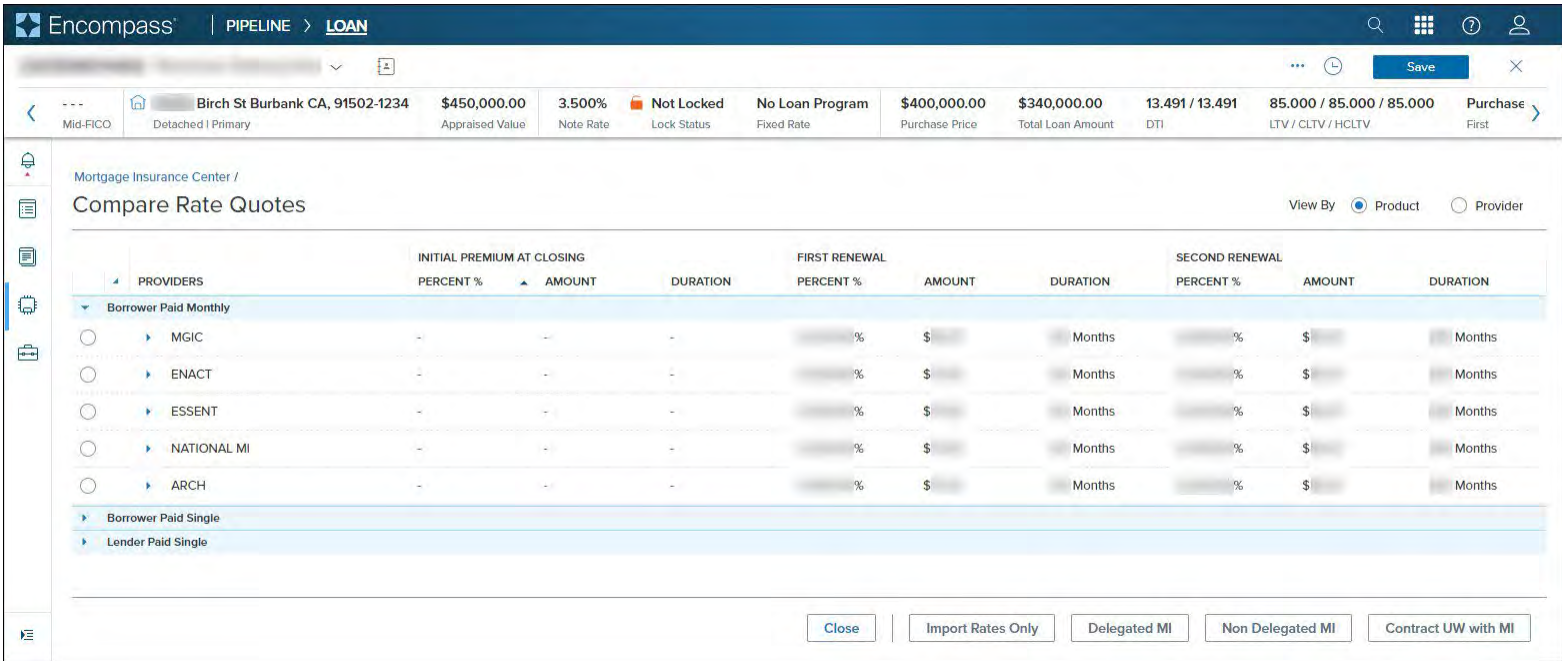

© 2024 Arch Mortgage Insurance Company. All Rights Reserved. Page 15 of 58

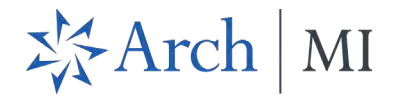

8. You can expand/collapse the panels and filter by **Product** and **Provider**.

#### Encompass | PIPELINE > LOAN  $\begin{array}{ccccc}\n\mathbf{Q} & \mathbf{III} & \mathbf{O}\n\end{array}$  $\mathbf{g}$  $\blacksquare$   $\Theta$  $\rightarrow \rightarrow \Box$ Save  $\times$ Birch St Burbank CA, 91502-9450,000.00 MM/DD/YYYY 3,500% Not Locked No Loan Program \$400,000,00 \$340,000.00 13.491/13.491 85,000 / 85,000 / 85,000 Purchase  $\sim$  $\overline{\phantom{a}}$  FS: Admin Mid4567890 User  $\overline{\phantom{a}}$  $\langle$ Mid Elfo Detached LPrimary Appraised Value Note Rate Lock Status Fixed Rate Purchase Price Total Loan Amount **DTL ITV/CITV/HCITV Circl**: **Est Closing Date**  $\frac{\Delta}{\epsilon}$ Mortgage Insurance Center / **Compare Rate Quotes** View By  $\qquad \bigcirc \qquad$  Product  $\qquad \bigcirc \qquad$  Provider  $\qquad \qquad \blacksquare$  $\blacksquare$ FIRST RENEWAL SECOND RENEWAL INITIAL PREMIUM AT CLOSING  $\overline{P}$  PROVIDERS PERCENT % A AMOUNT **DURATION** PERCENT % AMOUNT **DURATION** PERCENT % AMOUNT **DURATION**  $\Box$ Borrower Paid Monthly Borrower Paid Single  $\frac{1}{2}$ Lender Paid Single Close Import Rates Only Delegated MI Non Delegated MI Contract UW with MI 檀

9. Click the arrow on each row to expand and view the details.

| $[4]$<br>$\sim$                                                                             | Encompass<br>Θ<br>$100 - 100$                                     |  |                                  |                                      |                                |                                                 |                                           |                                                |                   | $\times$<br>Save                                 |  |
|---------------------------------------------------------------------------------------------|-------------------------------------------------------------------|--|----------------------------------|--------------------------------------|--------------------------------|-------------------------------------------------|-------------------------------------------|------------------------------------------------|-------------------|--------------------------------------------------|--|
| ଳ⊺<br>Birch St Burbank CA, 91502-<br>$\sim$ $\sim$ $\sim$<br>Mid-FICO<br>Detached   Primary | \$450,000.00<br>3.500%<br>Note Rate<br><b>Appraised Value</b>     |  | Not Locked<br><b>Lock Status</b> | No Loan Program<br><b>Fixed Rate</b> | \$400,000.00<br>Purchase Price | \$340,000.00<br>DTI<br><b>Total Loan Amount</b> | 13.491 / 13.491                           | 85,000 / 85,000 / 85,000<br>LTV / CLTV / HCLTV |                   | MM/DD/YY'<br>Purchase<br>First<br>Est Closing Da |  |
| $\oplus$<br>Mortgage Insurance Center /<br><b>Compare Rate Quotes</b><br>E                  |                                                                   |  |                                  |                                      |                                |                                                 |                                           |                                                | View By O Product | $\bigcirc$<br>Provider                           |  |
| <b>PROVIDERS</b><br>$\mathbf{A}$                                                            | <b>INITIAL PREMIUM AT CLOSING</b><br><b>PERCENT %</b><br>- AMOUNT |  | <b>DURATION</b>                  | <b>FIRST RENEWAL</b><br>PERCENT %    | <b>AMOUNT</b>                  | <b>DURATION</b>                                 | <b>SECOND RENEWAL</b><br><b>PERCENT %</b> | <b>AMOUNT</b>                                  | <b>DURATION</b>   |                                                  |  |
| <b>Borrower Paid Monthly</b>                                                                |                                                                   |  |                                  |                                      |                                |                                                 |                                           |                                                |                   |                                                  |  |
| <b>MGIC</b>                                                                                 |                                                                   |  | ×.                               |                                      |                                |                                                 |                                           |                                                |                   |                                                  |  |
| $\circ$<br>ENACT<br>٠                                                                       |                                                                   |  |                                  |                                      |                                |                                                 |                                           |                                                |                   |                                                  |  |
| $\circ$<br>$\mathbf{r}$<br>ESSENT                                                           |                                                                   |  |                                  |                                      |                                |                                                 |                                           |                                                |                   |                                                  |  |
| O<br><b>RADIAN</b>                                                                          |                                                                   |  |                                  |                                      |                                |                                                 |                                           |                                                |                   |                                                  |  |
| $\bigcirc$<br><b>ARCH</b><br>¥                                                              |                                                                   |  |                                  |                                      |                                |                                                 |                                           |                                                |                   |                                                  |  |
| <b>Borrower Paid Single</b>                                                                 |                                                                   |  |                                  |                                      |                                |                                                 |                                           |                                                |                   |                                                  |  |
| <b>Lender Paid Single</b>                                                                   |                                                                   |  |                                  |                                      |                                |                                                 |                                           |                                                |                   |                                                  |  |
|                                                                                             |                                                                   |  |                                  |                                      |                                |                                                 |                                           |                                                |                   |                                                  |  |

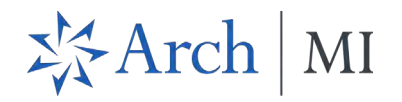

10. View the Rate Quote Details and take note of the Rate Quote ID.

|                                                                                                    | <b>Encompass</b>                          |                                                                                         |                                                       | PIPELINE > LOAN                                           |                                 |                                                           |                                  |                                      |                                       |                                                     |                          |                     |                                                |                         | 冊<br>Q                       | $\mathsf{S}$<br>$\odot$<br>$\times$ |
|----------------------------------------------------------------------------------------------------|-------------------------------------------|-----------------------------------------------------------------------------------------|-------------------------------------------------------|-----------------------------------------------------------|---------------------------------|-----------------------------------------------------------|----------------------------------|--------------------------------------|---------------------------------------|-----------------------------------------------------|--------------------------|---------------------|------------------------------------------------|-------------------------|------------------------------|-------------------------------------|
|                                                                                                    |                                           | $\left[\begin{smallmatrix} 1\\ 0\\ \vdots\\ 0 \end{smallmatrix}\right]$<br>$\checkmark$ |                                                       |                                                           |                                 |                                                           |                                  |                                      |                                       |                                                     | 1111                     | ⊙<br>Save           |                                                |                         |                              |                                     |
|                                                                                                    | $\mathcal{H} \to \mathcal{H}$<br>Mid-FICO |                                                                                         | ⋒                                                     | Birch St Burbank CA, 91502-<br>Detached   Primary         | \$450,000.00<br>Appraised Value | 3.500%<br>Note Rate                                       | Not Locked<br><b>Lock Status</b> | No Loan Program<br><b>Fixed Rate</b> | \$400,000.00<br><b>Purchase Price</b> | \$340,000.00<br><b>Total Loan Amount</b>            | 13.491 / 13.491<br>DTI   |                     | 85,000 / 85,000 / 85,000<br>LTV / CLTV / HCLTV |                         | Purchase<br>First            | MM/DD/YY<br>Est Closing Da          |
|                                                                                                    |                                           |                                                                                         |                                                       | Mortgage Insurance Center /<br><b>Compare Rate Quotes</b> |                                 |                                                           |                                  |                                      |                                       |                                                     |                          |                     |                                                |                         | View By <sup>O</sup> Product | $\bigcirc$<br>Provider              |
| $\mathbf{z}$<br><b>PROVIDERS</b>                                                                                                  |                                           | <b>PERCENT %</b>                                                                        | <b>INITIAL PREMIUM AT CLOSING</b><br>A AMOUNT         |                                                           | <b>DURATION</b>                 | <b>FIRST RENEWAL</b><br><b>PERCENT %</b><br><b>AMOUNT</b> |                                  | <b>DURATION</b>                      |                                       | <b>SECOND RENEWAL</b><br><b>AMOUNT</b><br>PERCENT % |                          | <b>DURATION</b>     |                                                |                         |                              |                                     |
|                                                                                                    |                                           |                                                                                         |                                                       | <b>Borrower Paid Monthly</b>                              |                                 |                                                           |                                  |                                      |                                       |                                                     |                          |                     |                                                |                         |                              |                                     |
|                                                                                                    |                                           |                                                                                         |                                                       | <b>MGIC</b>                                               |                                 |                                                           |                                  |                                      |                                       |                                                     |                          |                     |                                                |                         |                              |                                     |
|                                                                                                    | $\circ$                                   |                                                                                         |                                                       | ENACT                                                     |                                 |                                                           |                                  |                                      |                                       |                                                     |                          |                     |                                                |                         |                              |                                     |
|                                                                                                    | $-111$<br>$\odot$                         |                                                                                         |                                                       | <b>ESSENT</b>                                             |                                 |                                                           |                                  |                                      |                                       |                                                     |                          |                     |                                                |                         |                              |                                     |
| <b>Rate Quote Details</b><br><b>Periodic Monthly</b><br>67.<br>67<br>Rate Quote ID<br>Premium Payment Plan<br>Product Description |                                           |                                                                                         | <b>BPMI Periodic Monthly, Constant, NotRefundable</b> |                                                           |                                 | ×.<br>Premium at Closing                                  |                                  | <b>Borrower</b><br>Paid By           |                                       | <b>Not Refundable</b><br>Refund Option              |                          |                     |                                                |                         |                              |                                     |
|                                                                                                    |                                           |                                                                                         |                                                       | <b>Disclaimer</b>                                         |                                 |                                                           |                                  |                                      |                                       |                                                     |                          |                     |                                                |                         |                              |                                     |
|                                                                                                    |                                           |                                                                                         |                                                       |                                                           |                                 |                                                           |                                  |                                      |                                       |                                                     |                          |                     |                                                |                         |                              |                                     |
|                                                                                                    |                                           |                                                                                         |                                                       |                                                           |                                 |                                                           |                                  |                                      | Close                                 |                                                     | <b>Import Rates Only</b> | <b>Delegated MI</b> |                                                | <b>Non Delegated MI</b> |                              | <b>Contract UW with MI</b>          |

11. Click the **Provider** option to view the data grouped by MI service providers.

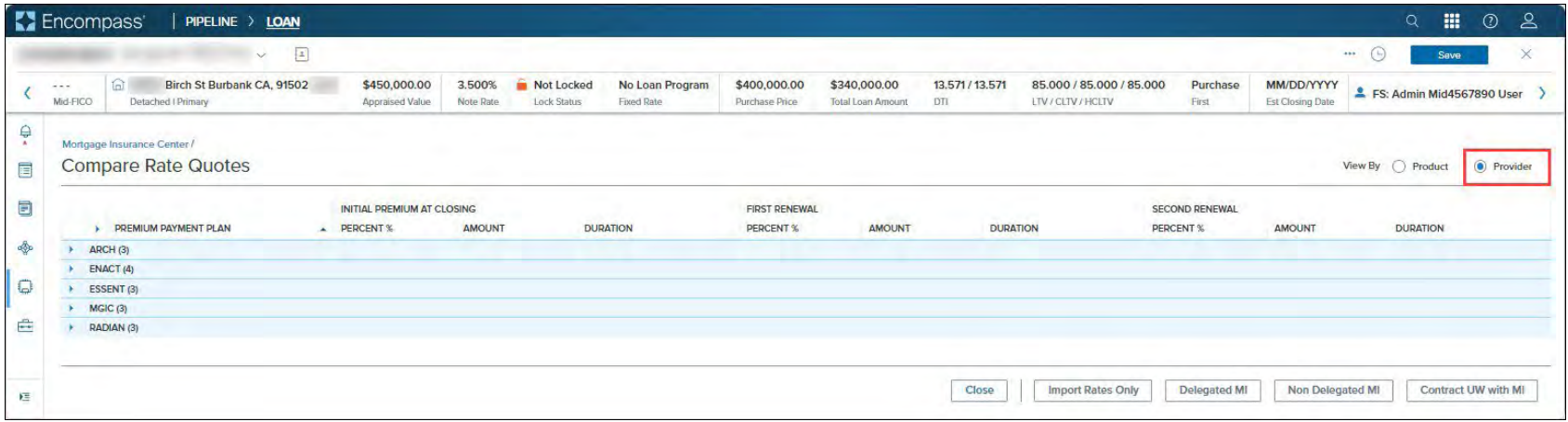

© 2024 Arch Mortgage Insurance Company. All Rights Reserved. Page 17 of 58

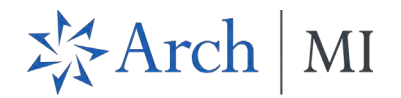

12. Click the arrows to expand the panels and view the data.

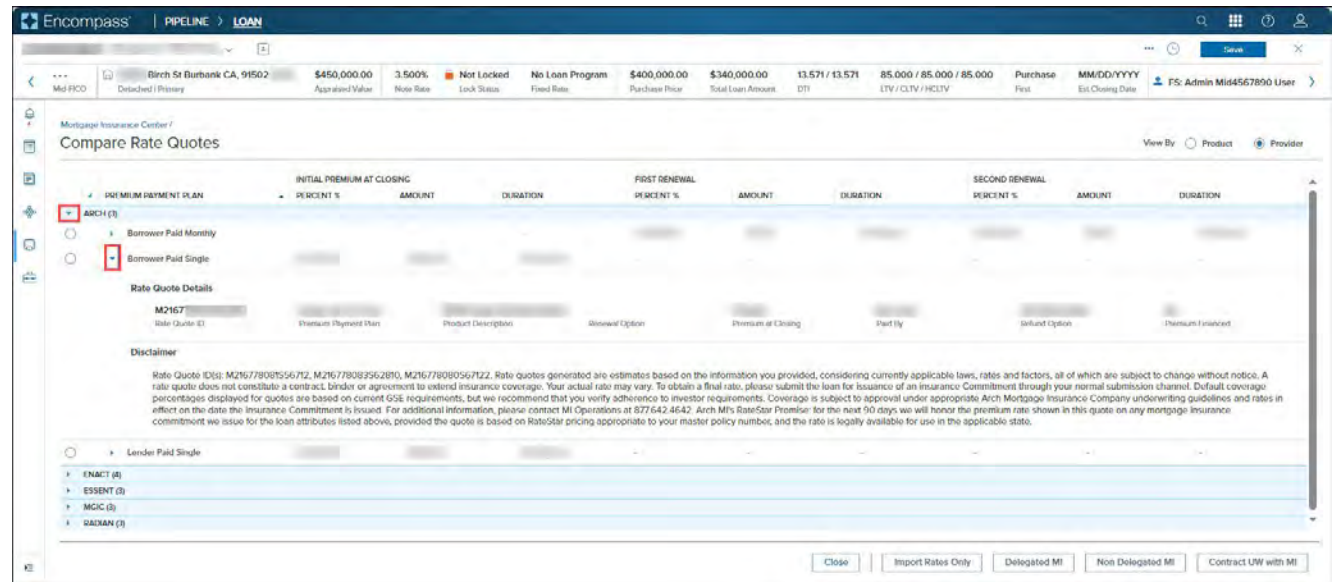

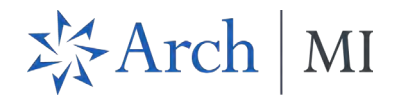

See [Import Rates Only](#page-20-0) and [Delegated MI, Non-Delegated MI, Contract UW with MI](#page-22-0) for more details about the options at the bottom of the *Compare Rate Quotes* page.

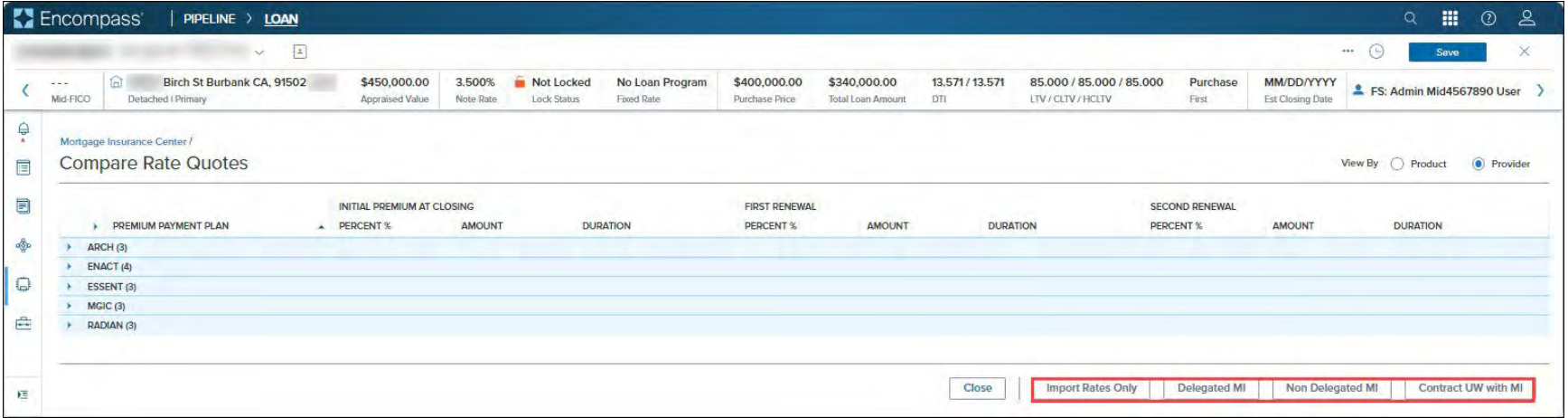

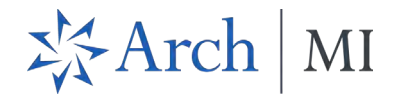

# <span id="page-20-0"></span>Import Rates Only

Use the *Import Rates Only* button to select a rate quote and import the rate to your loan file.

1. Click to select a rate quote and then click the **Import Rates Only** buton.

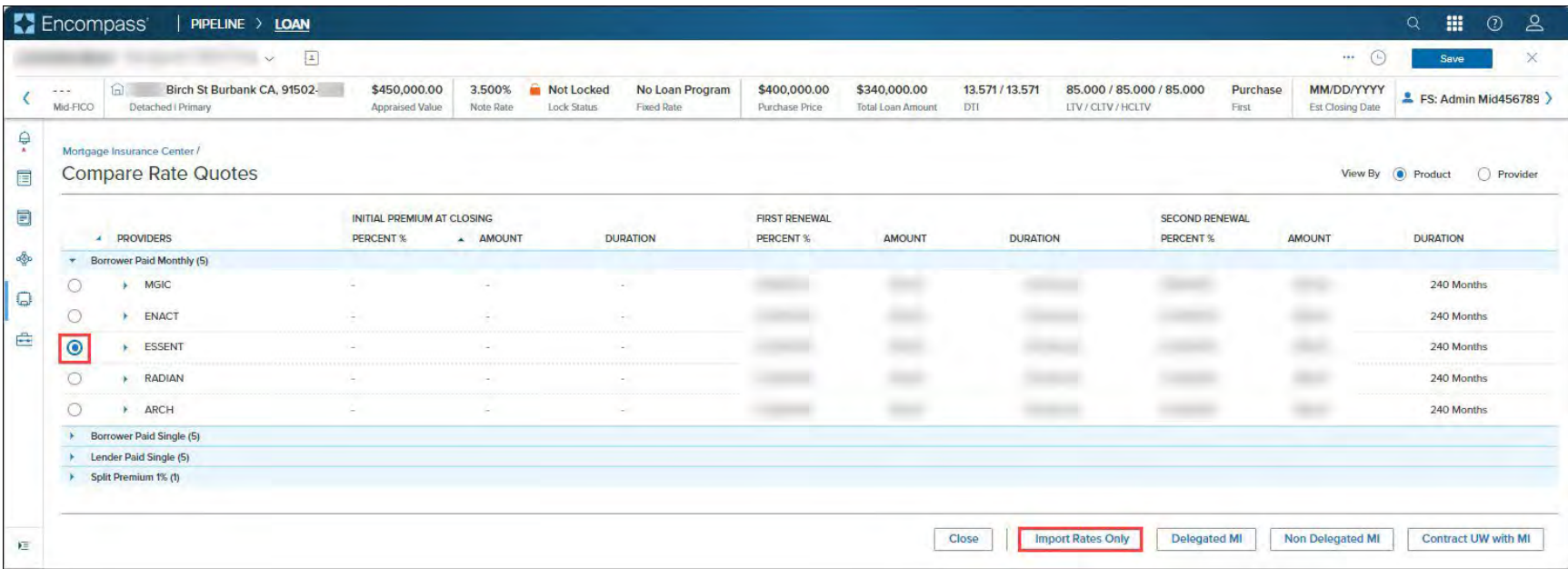

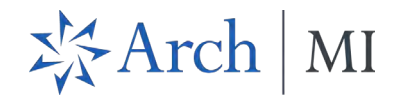

• This displays the *Order Summary* page for the selected rate quote.

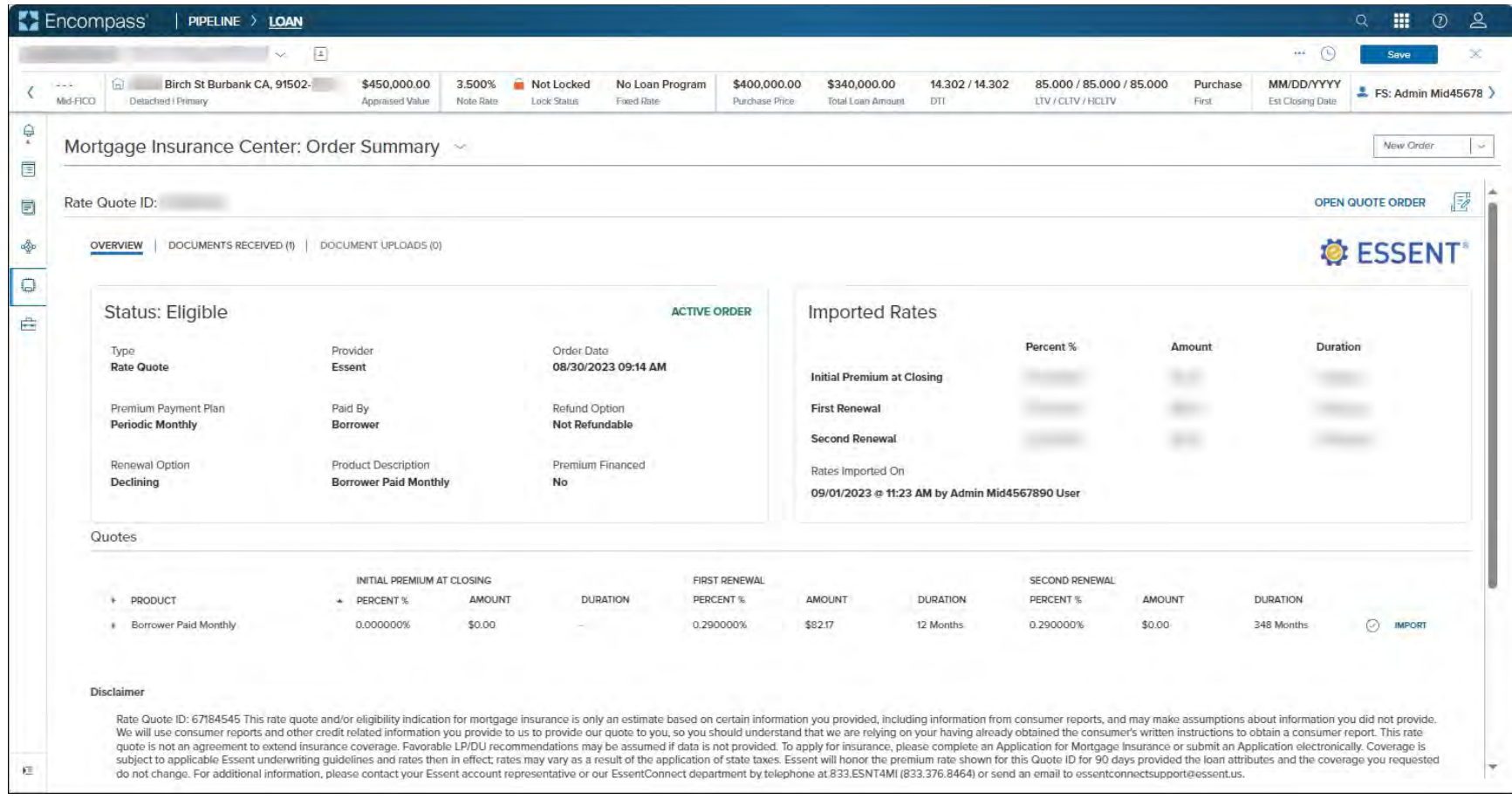

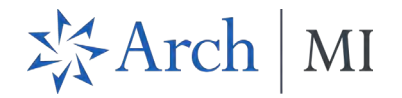

#### <span id="page-22-0"></span>Delegated MI, Non-Delegated MI, Contract UW with MI

Selec�ng an entry in the *Compare Rate Quotes* page and then clicking any one of the following butons launches a new order window for that product if supported by the selected partner: **Delegated MI**, **Non-Delegated MI**, **Contract UW with MI**.

1. Click to select a rate quote, and then click any of the order type butons.

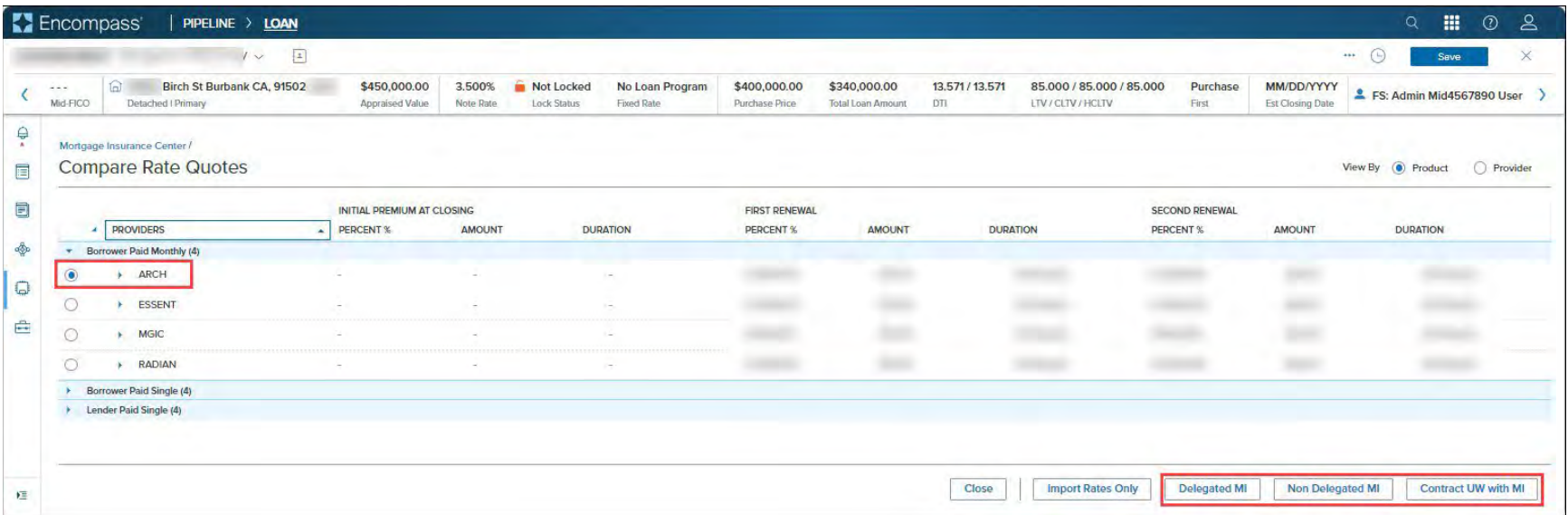

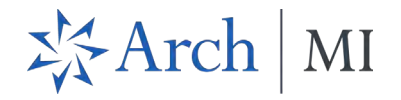

• This launches a *New Order* window for the selected vendor with relevant rate quote data (including the Rate Quote ID) prepopulated on the order page.

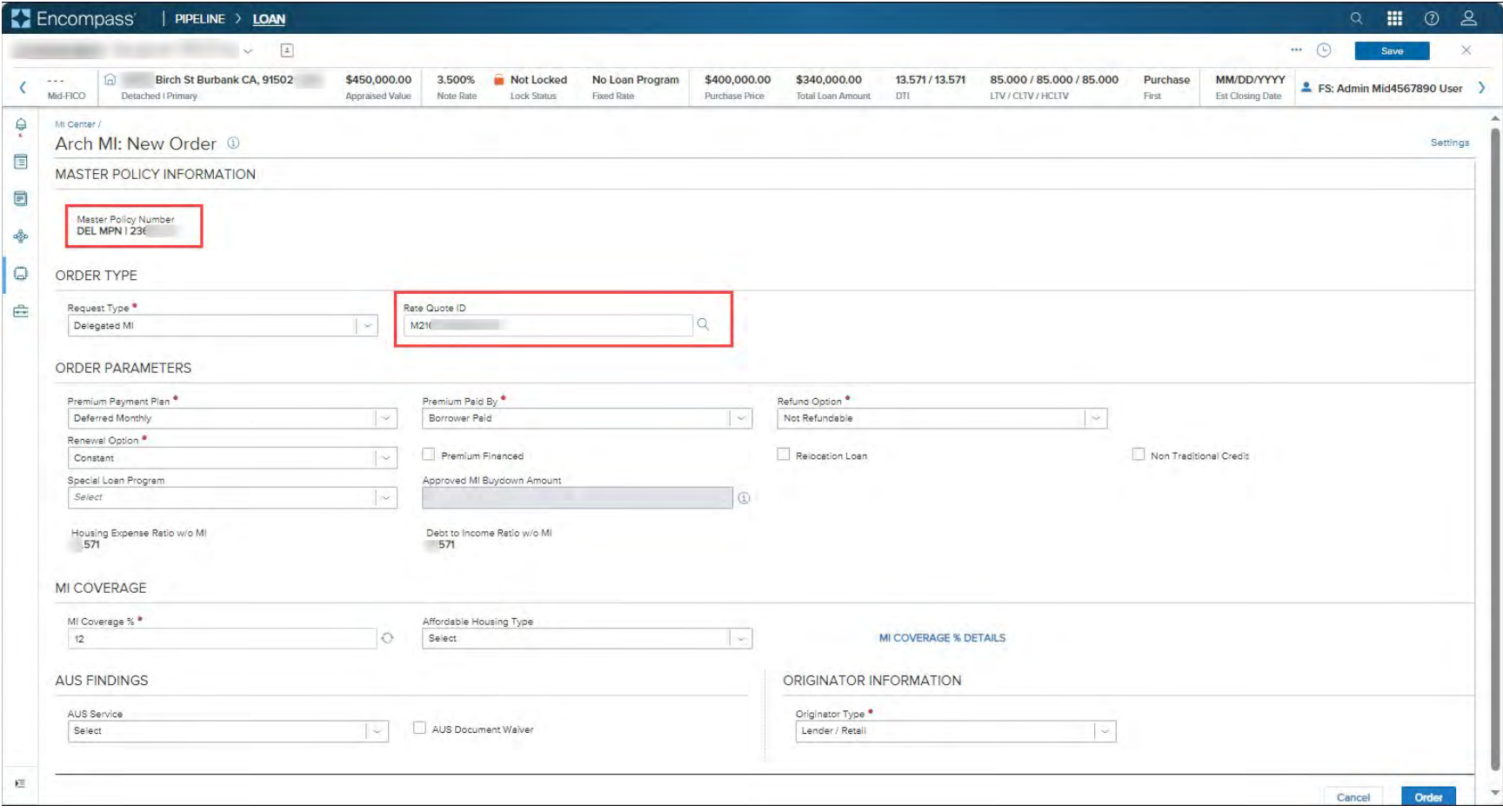

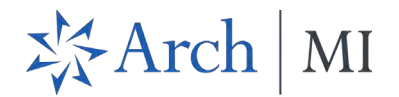

# <span id="page-24-0"></span>New MI Order

The following new order types are supported:

- Rate Quote Pricing Only.
- Rate Quote —Pricing with Eligibility.
- Delegated MI.
- Non-Delegated MI.
- Contract Underwriting with MI.
- Contract Underwriting without MI.

**NOTE**: This release will not support all order types by all MI service vendors.

As an example, we will place a delegated MI order.

1. Go to the MI Center and select a service provider from the *New Order* drop-down list.

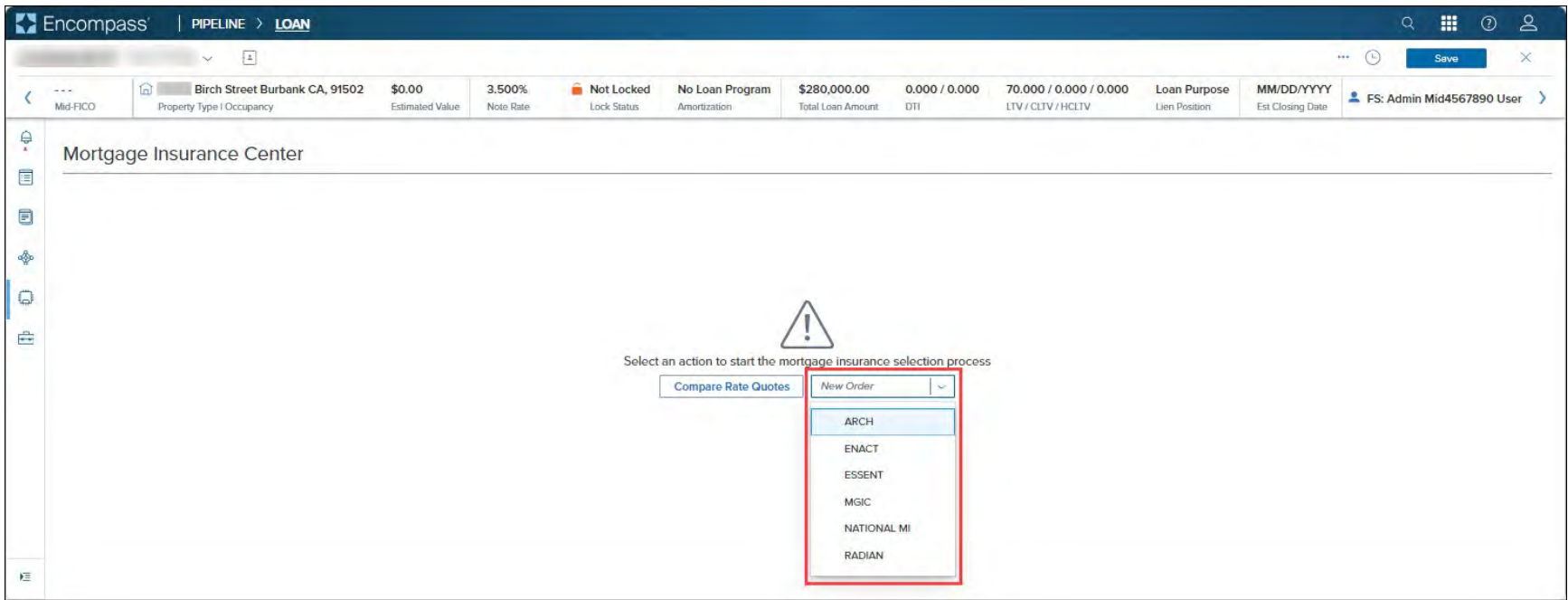

© 2024 Arch Mortgage Insurance Company. All Rights Reserved. Page 24 of 58

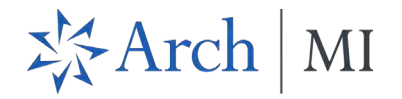

a. This displays the *New Order* window for your selected partner. Note that the default selection in the *Order Type Request Type* drop-down field is **Rate Quote-Pricing with Eligibility**.

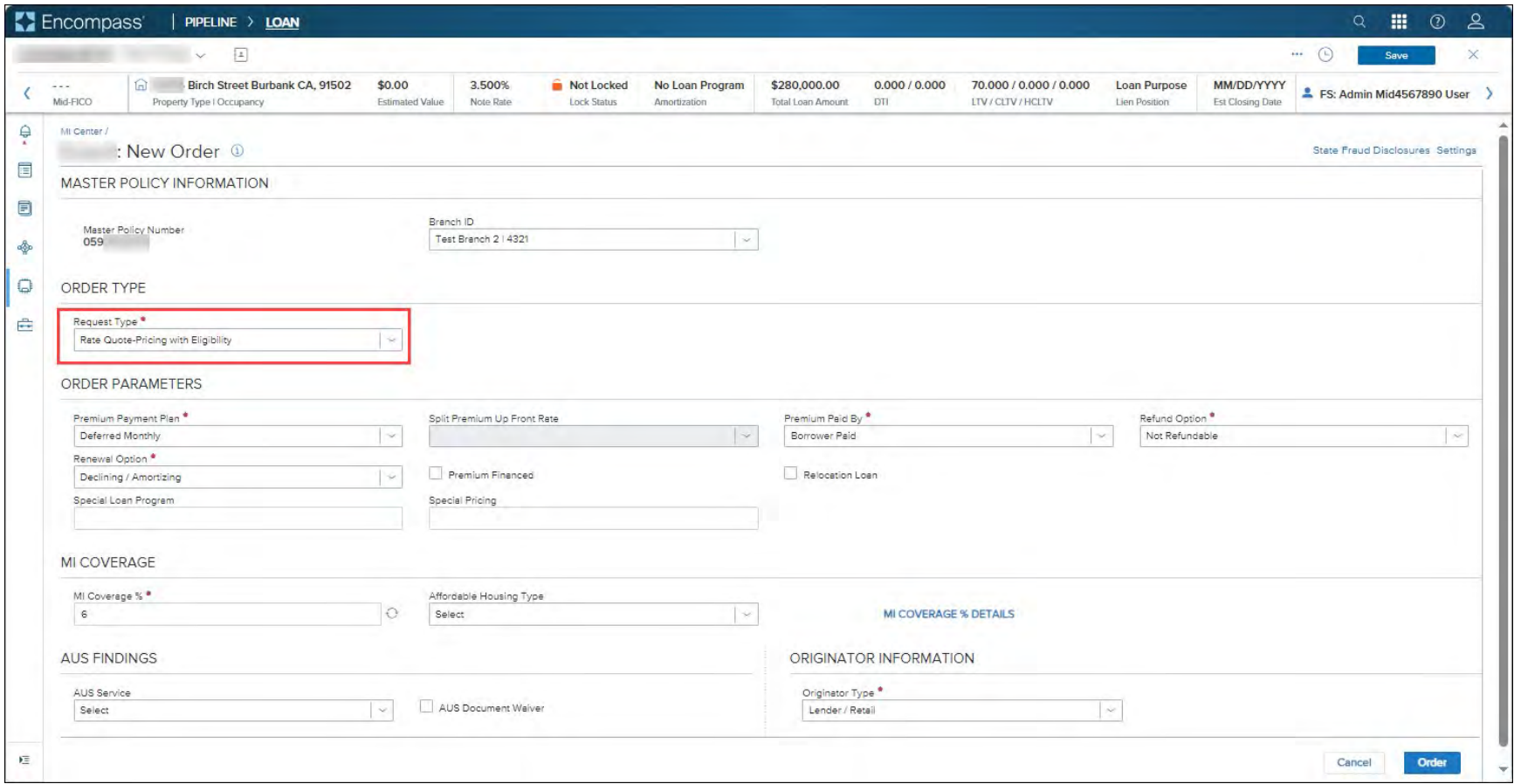

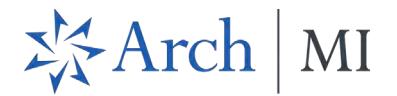

2. Complete the fields in the *New Order* window and click the **Order** buton.

Refer to the MI User Guide for details on how to place an MI order:

• [Mortgage Insurance Center in Encompass: Arch MI.](https://help.icemortgagetechnology.com/wenc/user-manual/MIC-Arch.pdf)

**NOTE**: Once you place your first MI order, click the **New Order** drop-down menu, available as a header on all MI pages, to place subsequent MI orders.

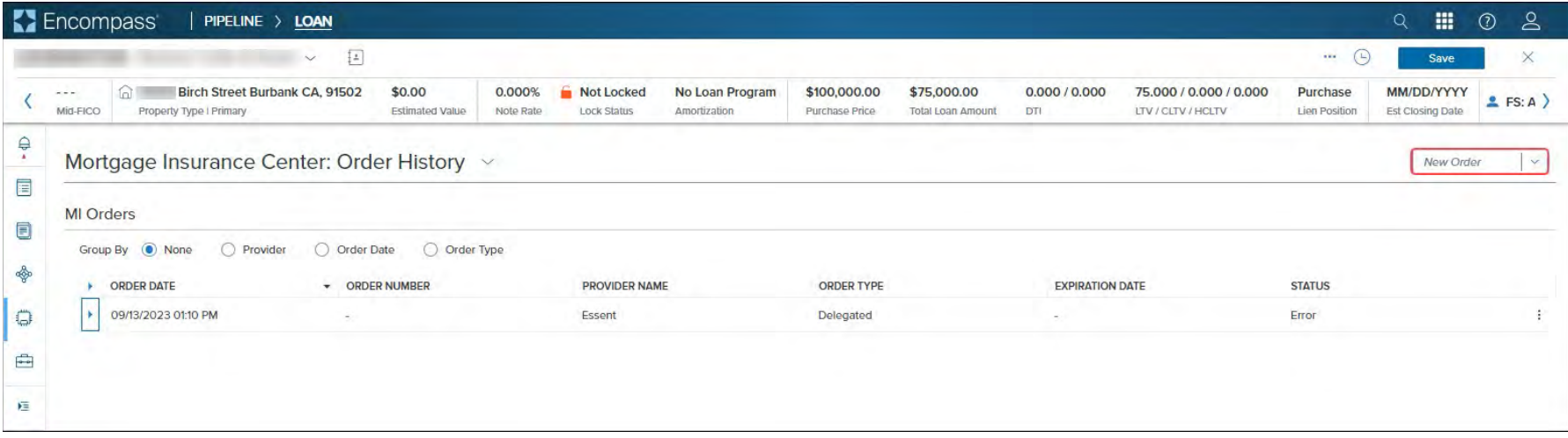

 $\overline{\phantom{a}}$ 

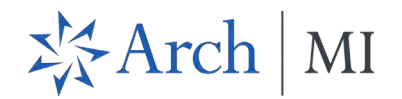

# <span id="page-27-0"></span>Order History

• Click the kebab menu (three vertical dots to the left of View Order Summary) to access the following menu options:

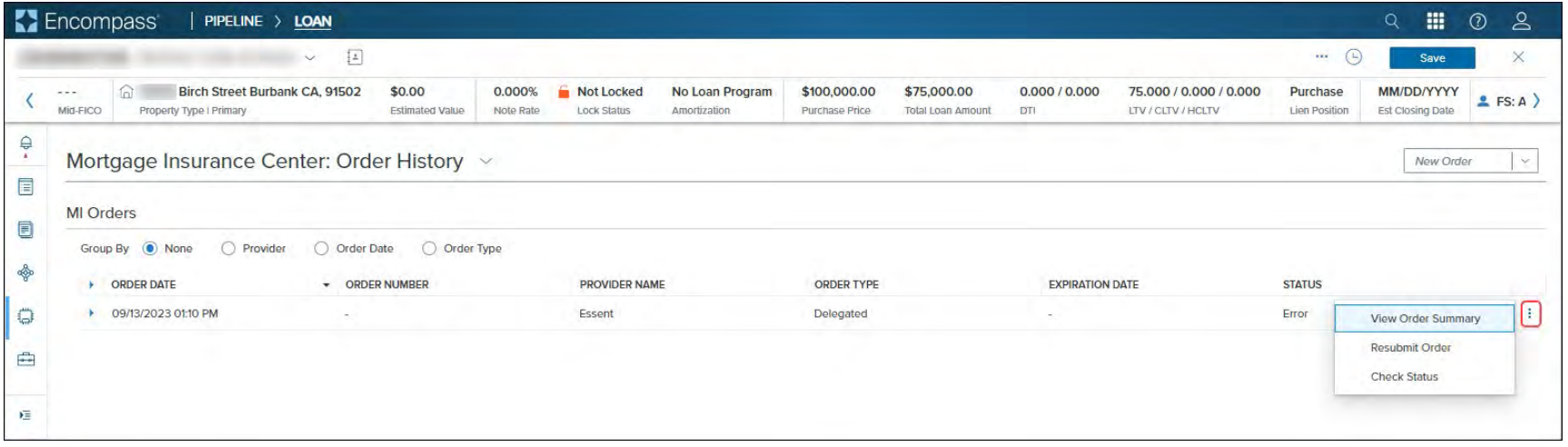

- o [View Order Summary](#page-33-0): View additional details of your order. See View Order Summary for more information.
- o **Resubmit Order**: Supported for the following order types only:
	- **Delegated.**
	- **Non-Delegated.**
	- Contract Underwriting (with and without MI).

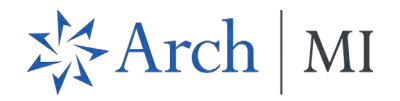

o **Check Status**: Checks the status of your order and returns a success message from the MI service provider. This can also potentially refresh the order data if the MI service provider has completed its workflow on the order. You may see updated order status, latest rates and new document attachments.

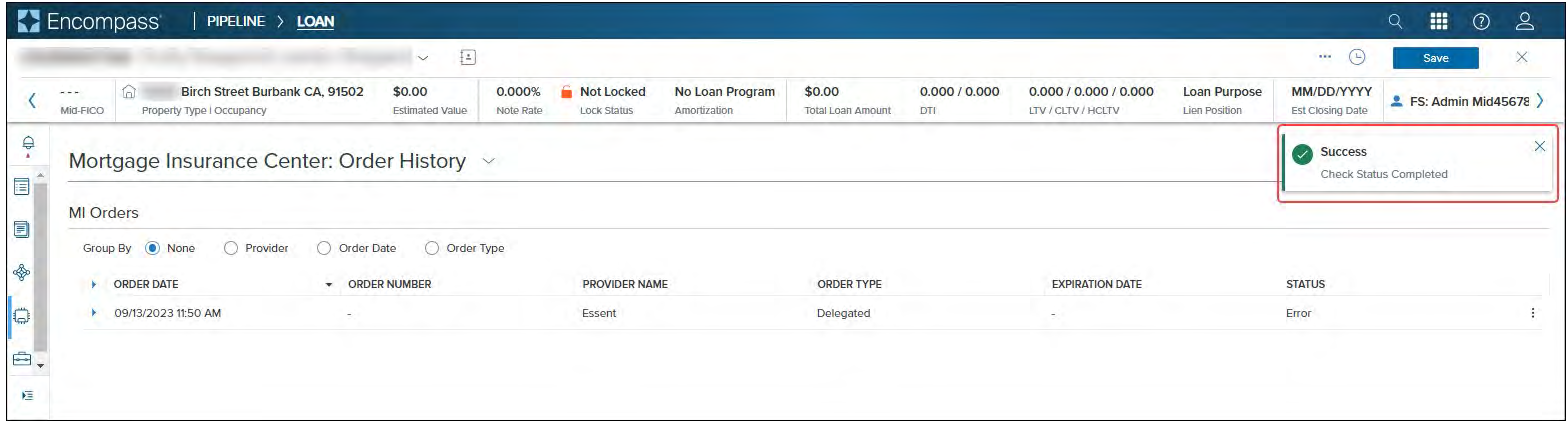

• Click the arrow to expand the panel and …

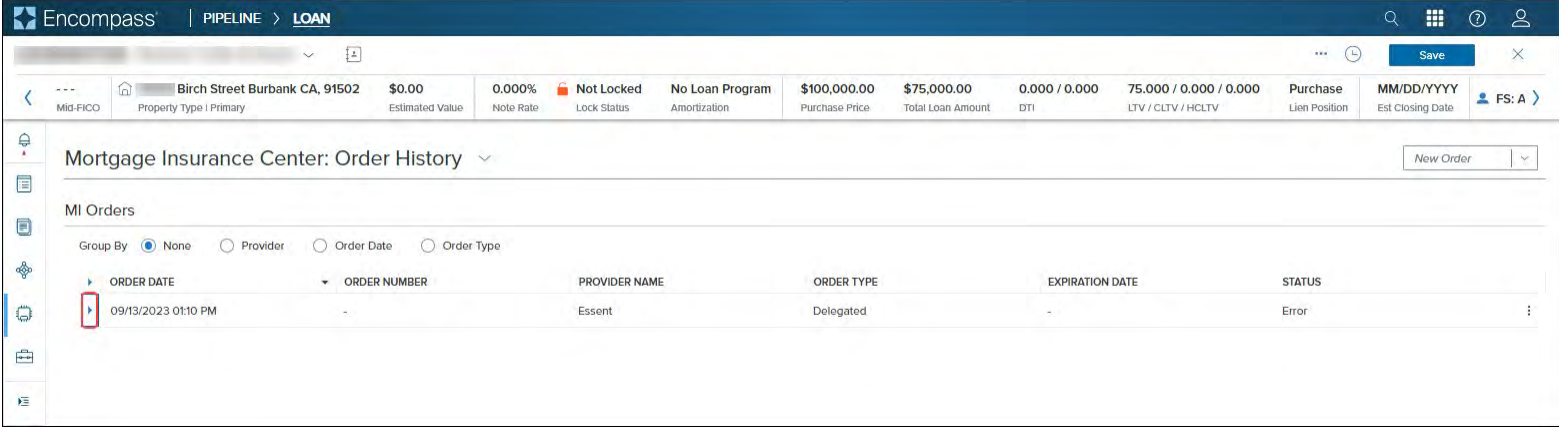

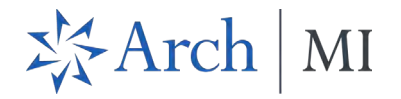

… view details of the order.

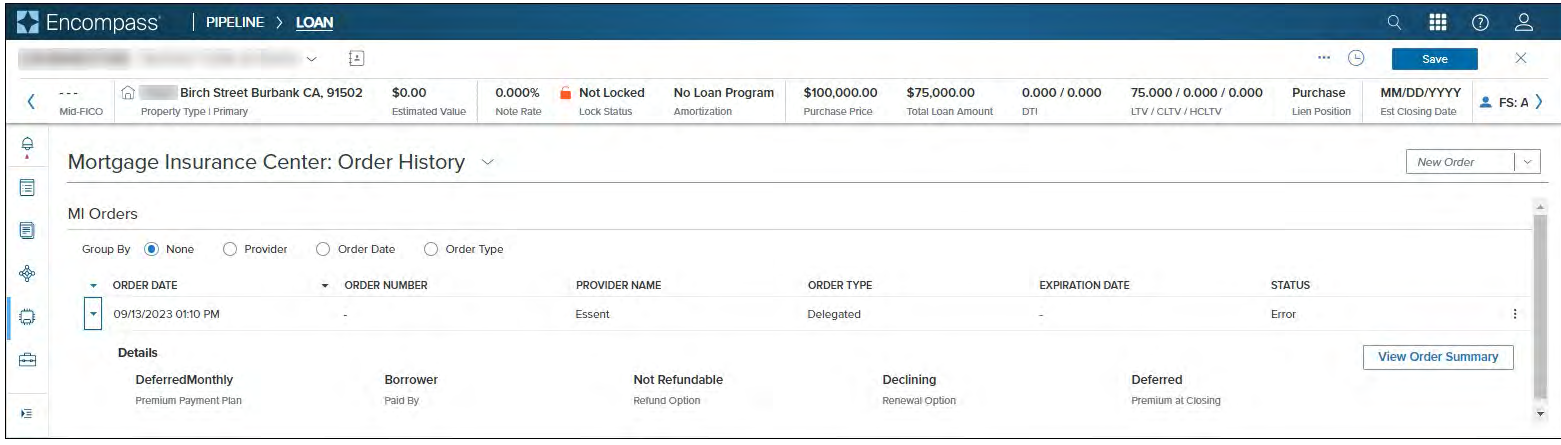

o The following screenshot displays more details returned from a successful order.

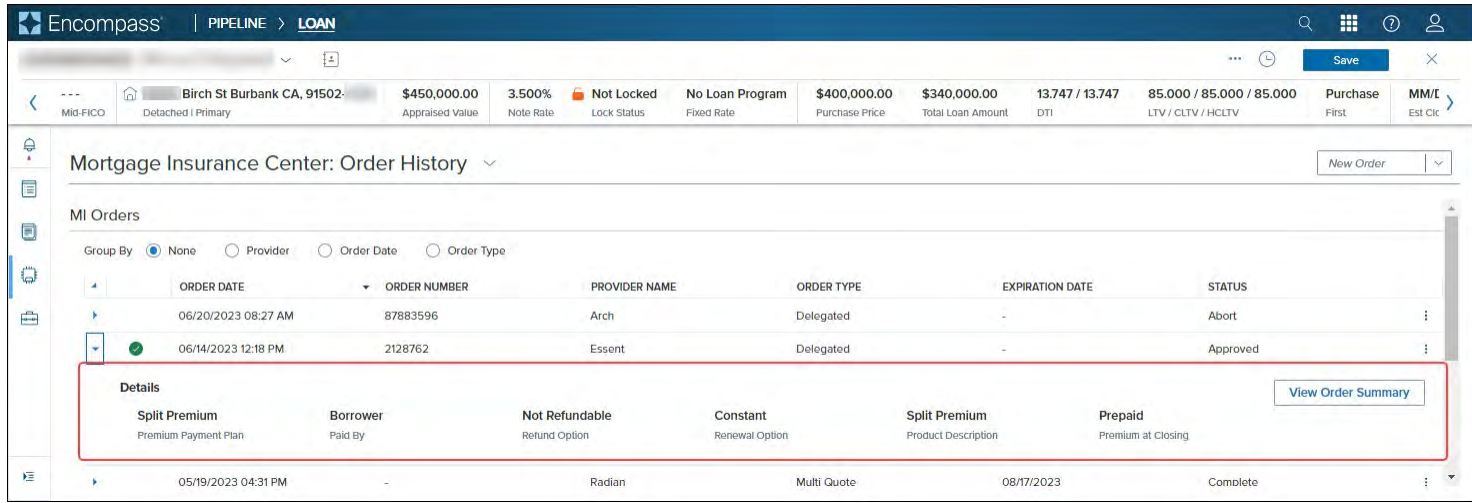

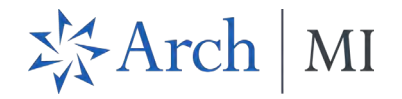

o Click the **View Order Summary** buton to go to the *Order Summary* page. See [View Order Summary](#page-33-0) for more information.

<span id="page-30-0"></span>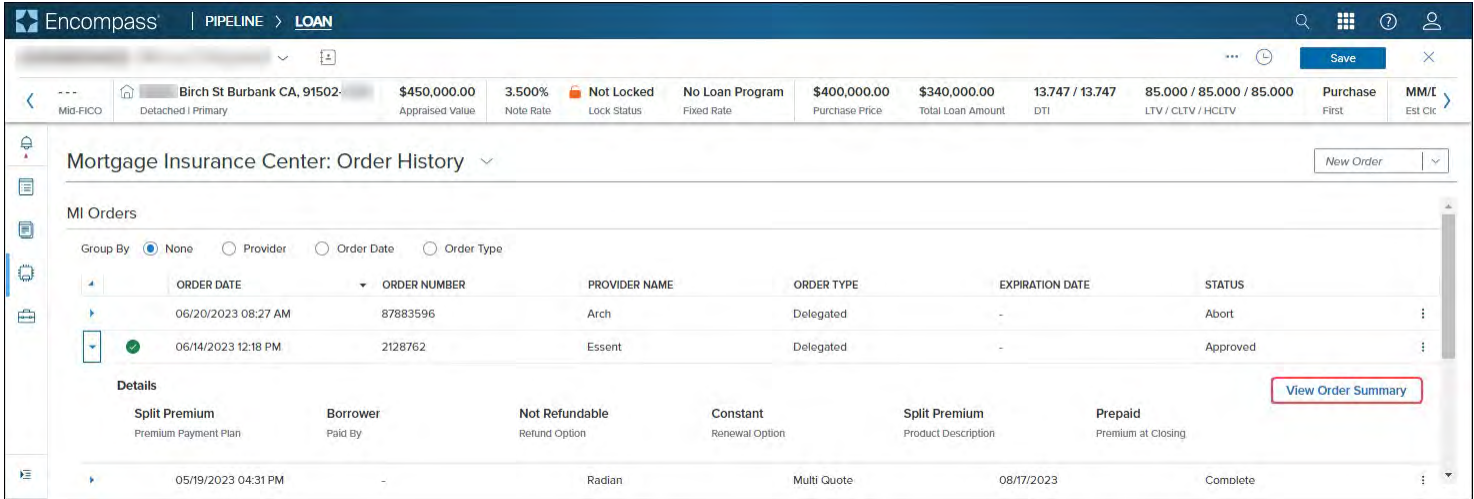

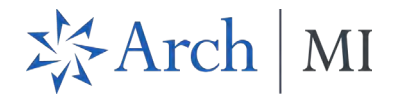

# **Additional Navigation**

Once you place multiple MI orders, you can streamline the *Order History* display to locate your order.

• Use the *Group By* options to filter the reports by Provider, Order Date and Order Type.

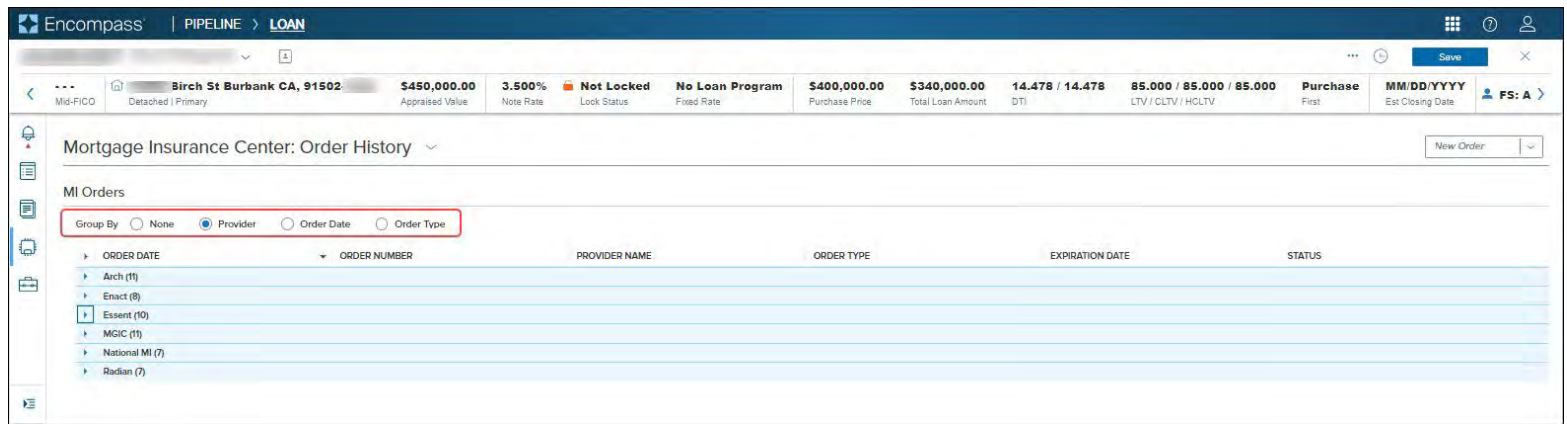

• Click the **Search** icon on each column (ORDER DATE, ORDER NUMBER, PROVIDER NAME, etc.) and select available values to filter the data further.

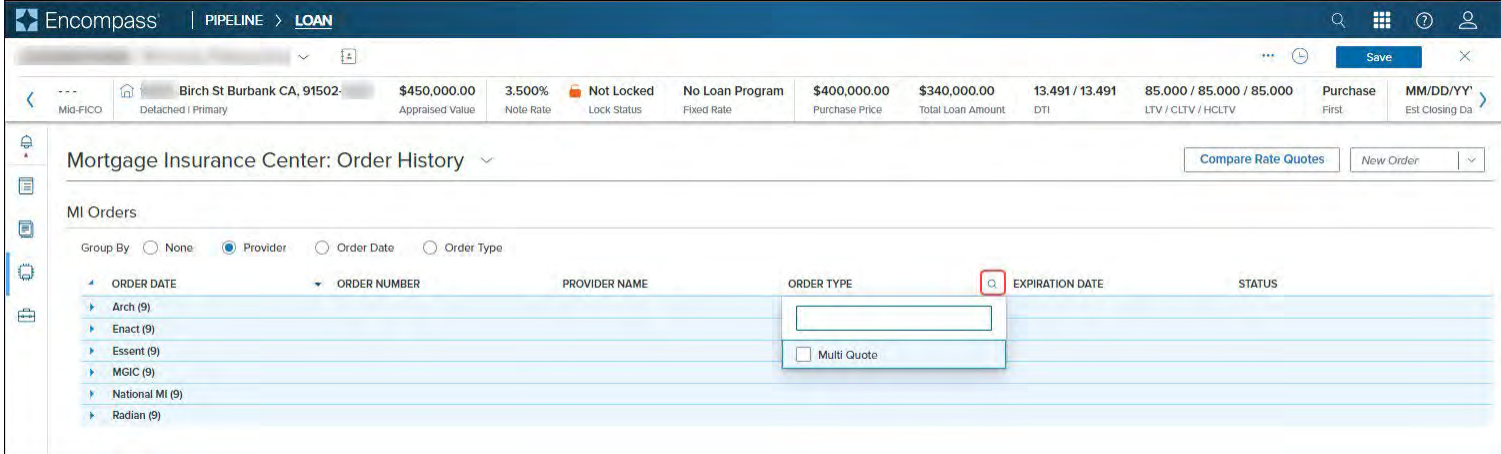

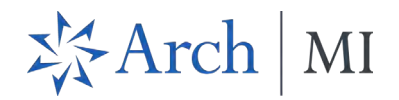

• Use the green checkmark as a quick visual indicator to identify the active order. See Active Orders for more information.

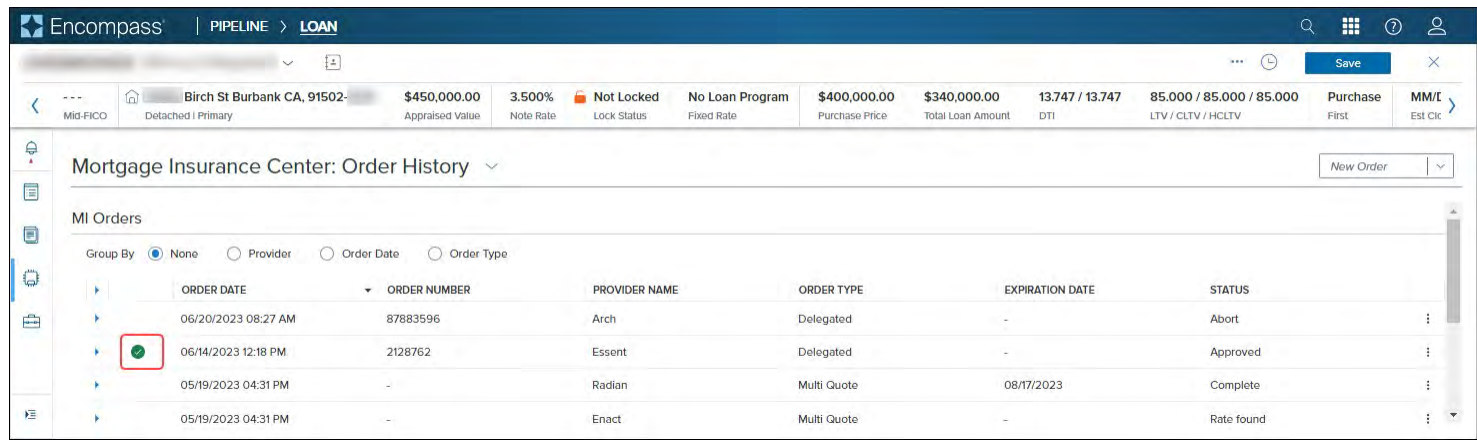

# <span id="page-33-0"></span>View Order Summary

Use the *Order Summary* page to view additional details of the MI order.

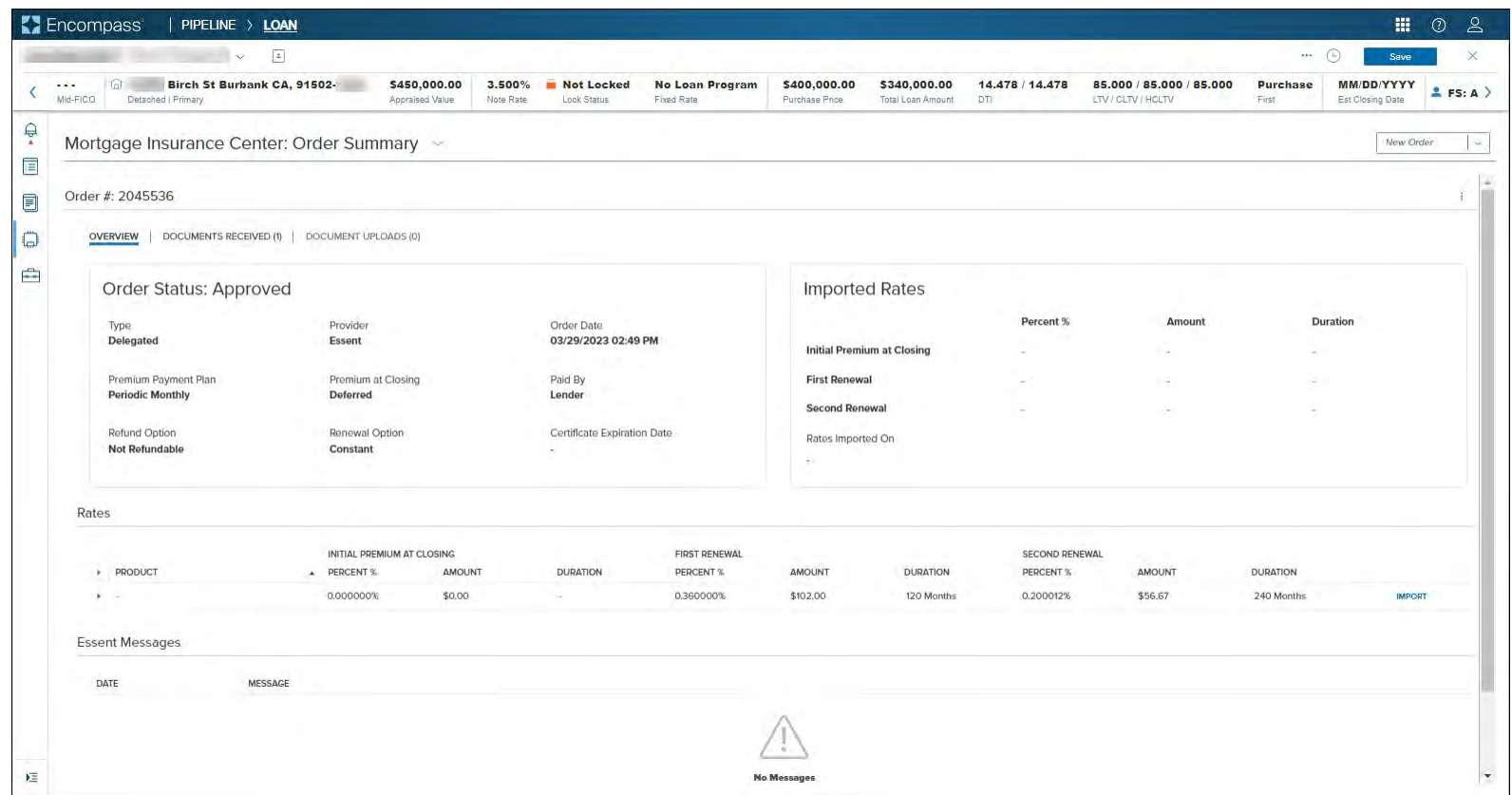

1. On the *Order History* page, click the arrow next to the order to expand the panel and view order details.

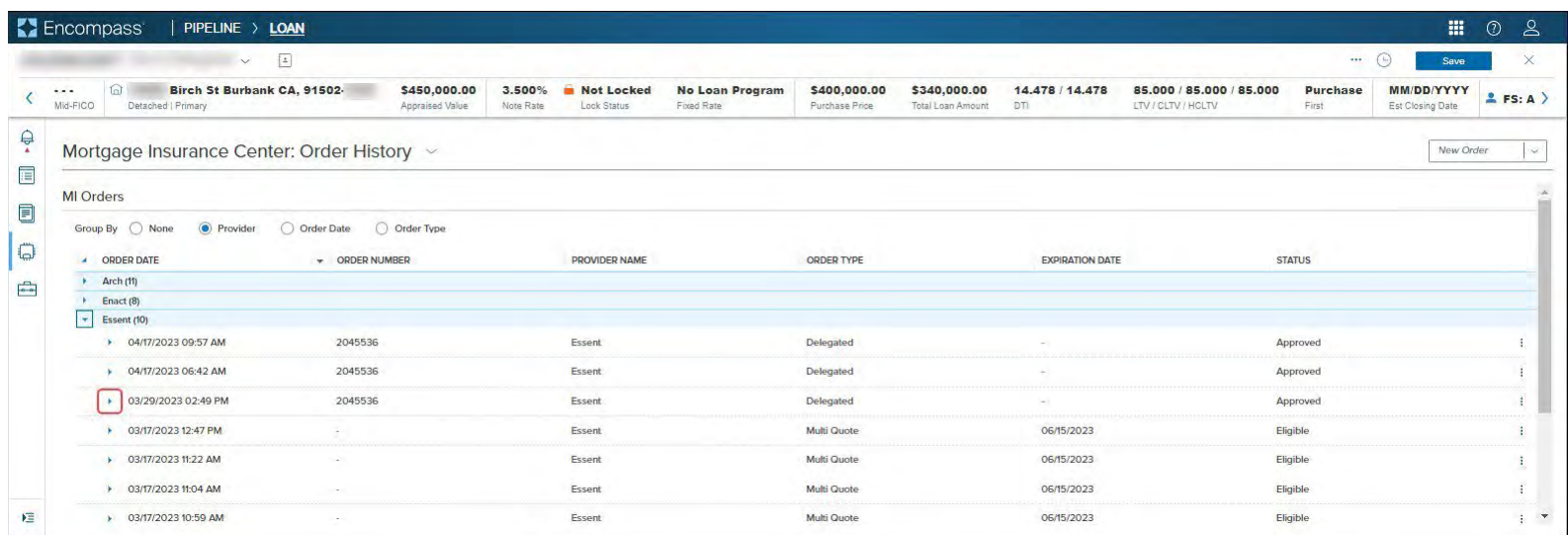

#### 2. In the *MI Orders* panel:

a. Click the **View Order Summary** button,

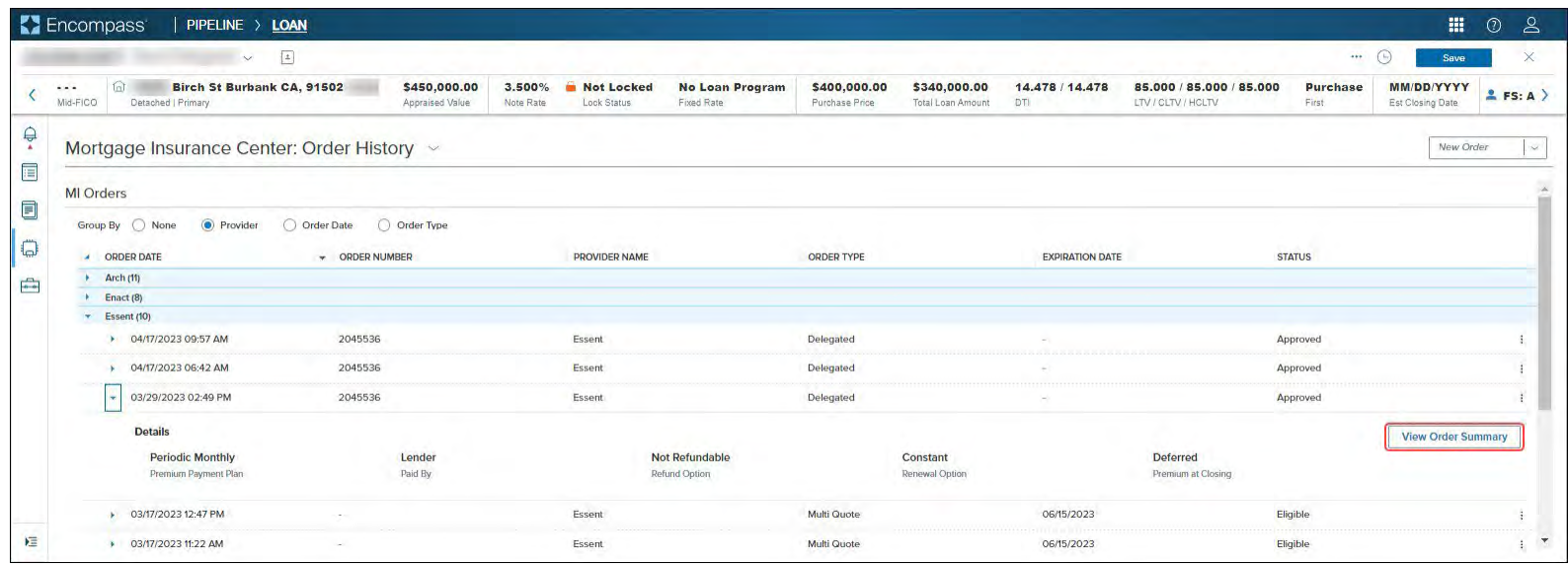

b. Or, click the kebab menu (three ver�cal dots) and click **View Order Summary**.

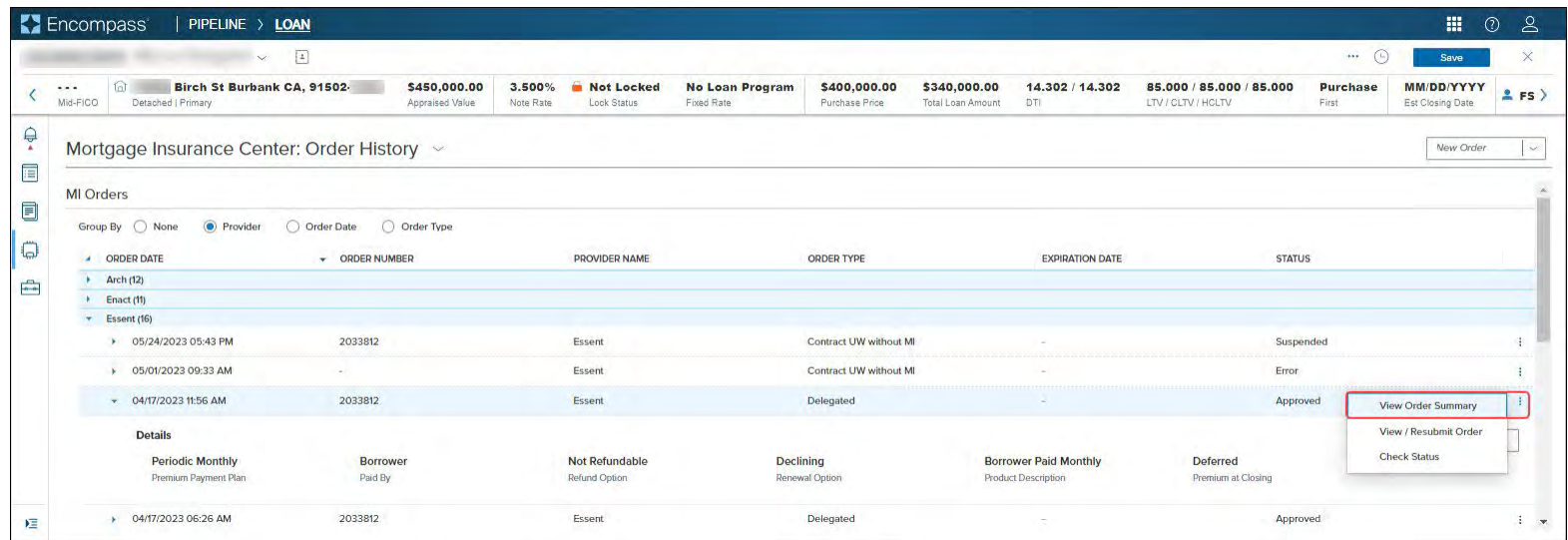

**NOTE:** When the panel is collapsed, you can also use the kebab menu to access the View Order Summary option.

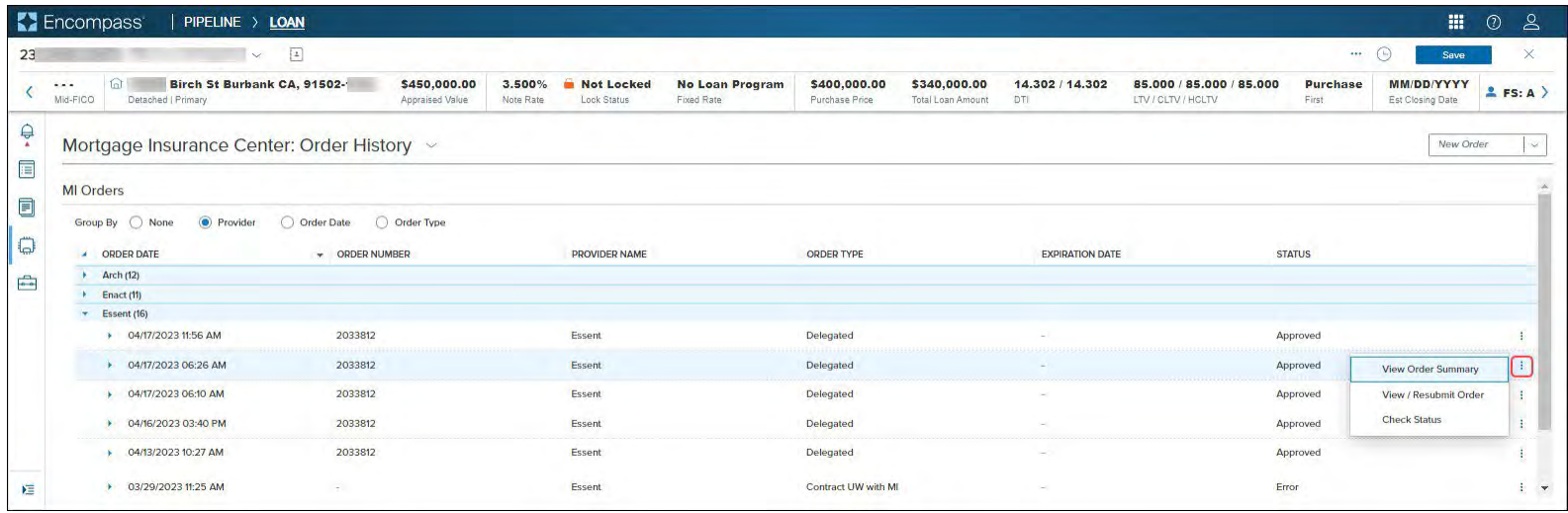

- 3. In the *Order Summary* page:
	- a. Click the following tabs to view:
	- Overview: Overall information on the order.
	- **Documents Received**: Files returned from the MI vendor.
	- **Document Uploads**: Files you atached to the loan with your MI submission.

NOTE: Delegated MI submissions do not support [Document Uploads](#page-48-0). See **Document Uploads** for more information.

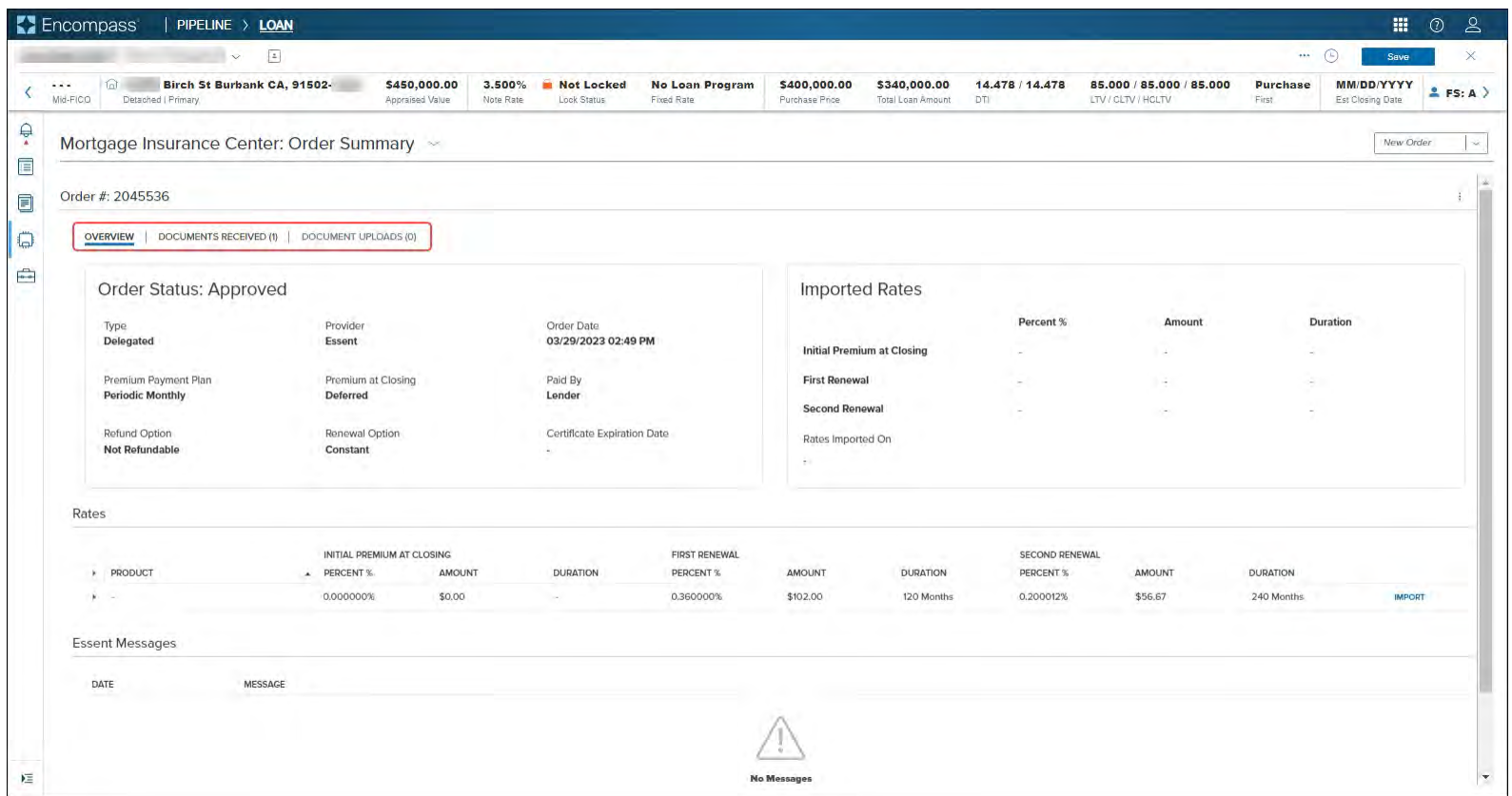

b. If the loan submission is unsuccessful, go to the *Partner Messages* secondary display screen to review the details of issues with the loan file data (sent by the MI vendor).

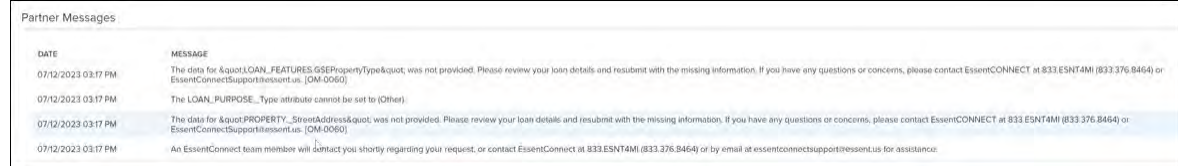

4. Click the links/icons in the *Order Summary* page to:

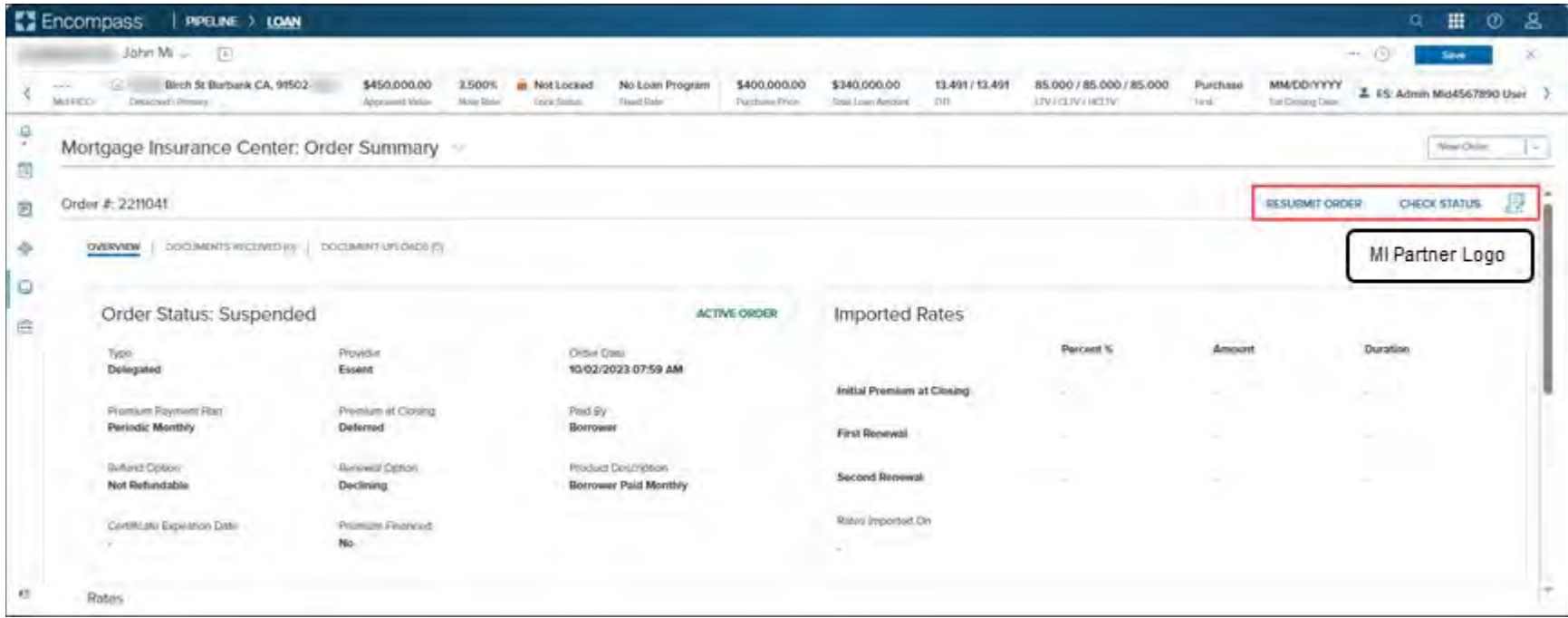

- a. RESUBMIT ORDER: Use this option to resubmit your order for Delegated, Non-Delegated and Contract Underwriting order types.
	- For Rate Quotes, **OPEN QUOTE ORDER** displays instead of RESUBMIT ORDER.

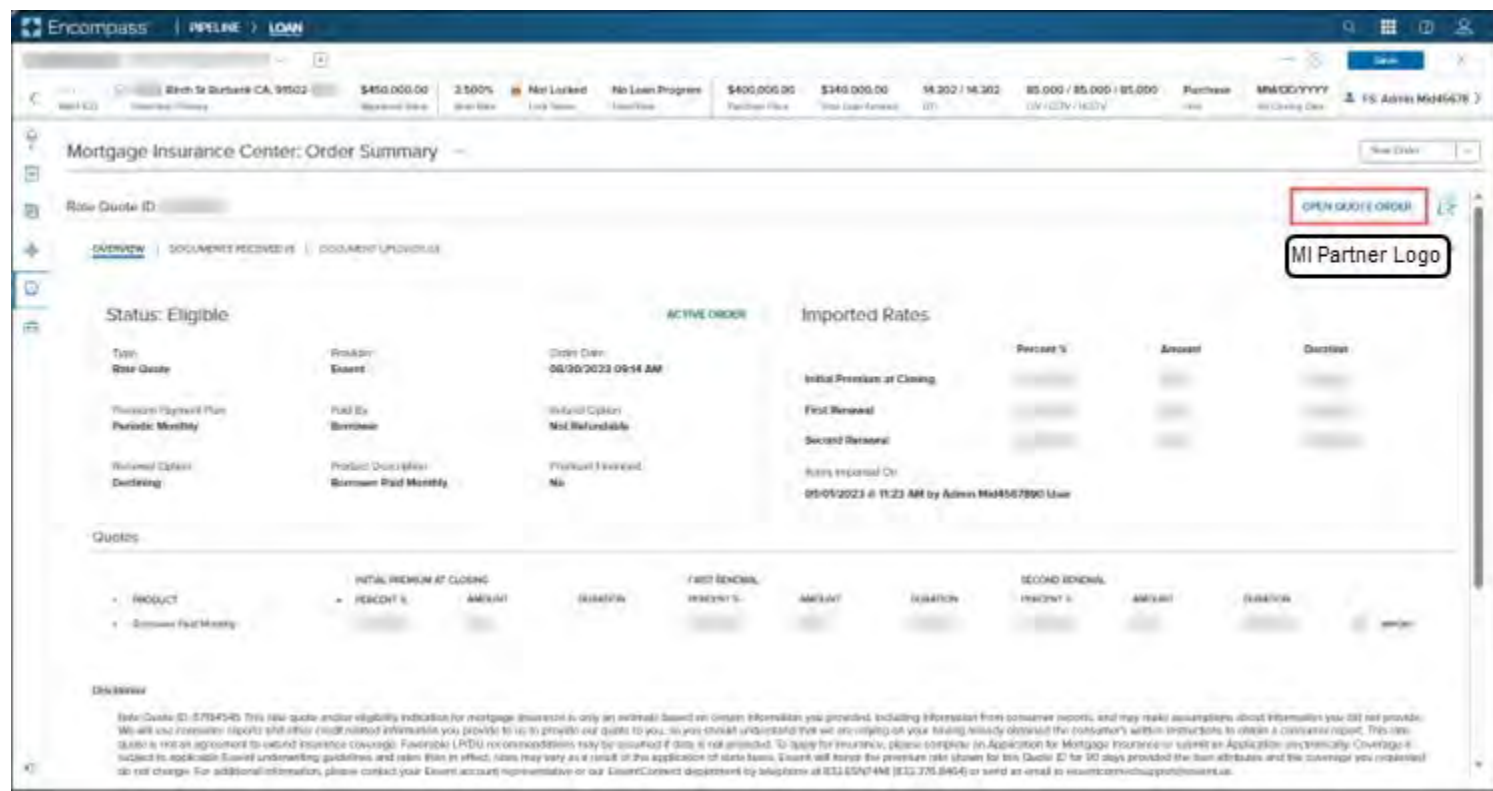

• Click the **OPEN QUOTE ORDER** link to access the *Edit Order* page and update info if needed.

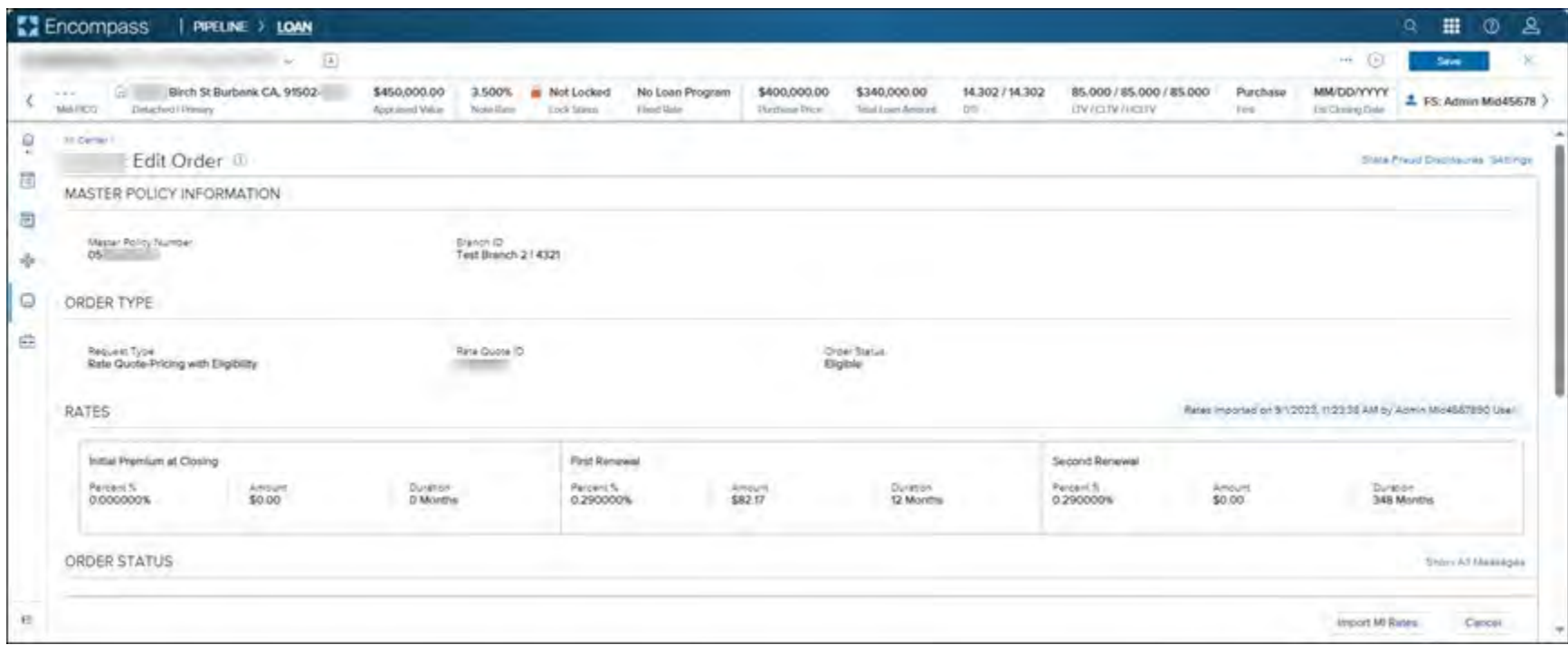

b. **Check Status**: Click this link to refresh data on the page if the MI service provider has completed its workflow on the order. You may see the updated Order Status from Suspended to Approved with the latest rates and new document atachments.

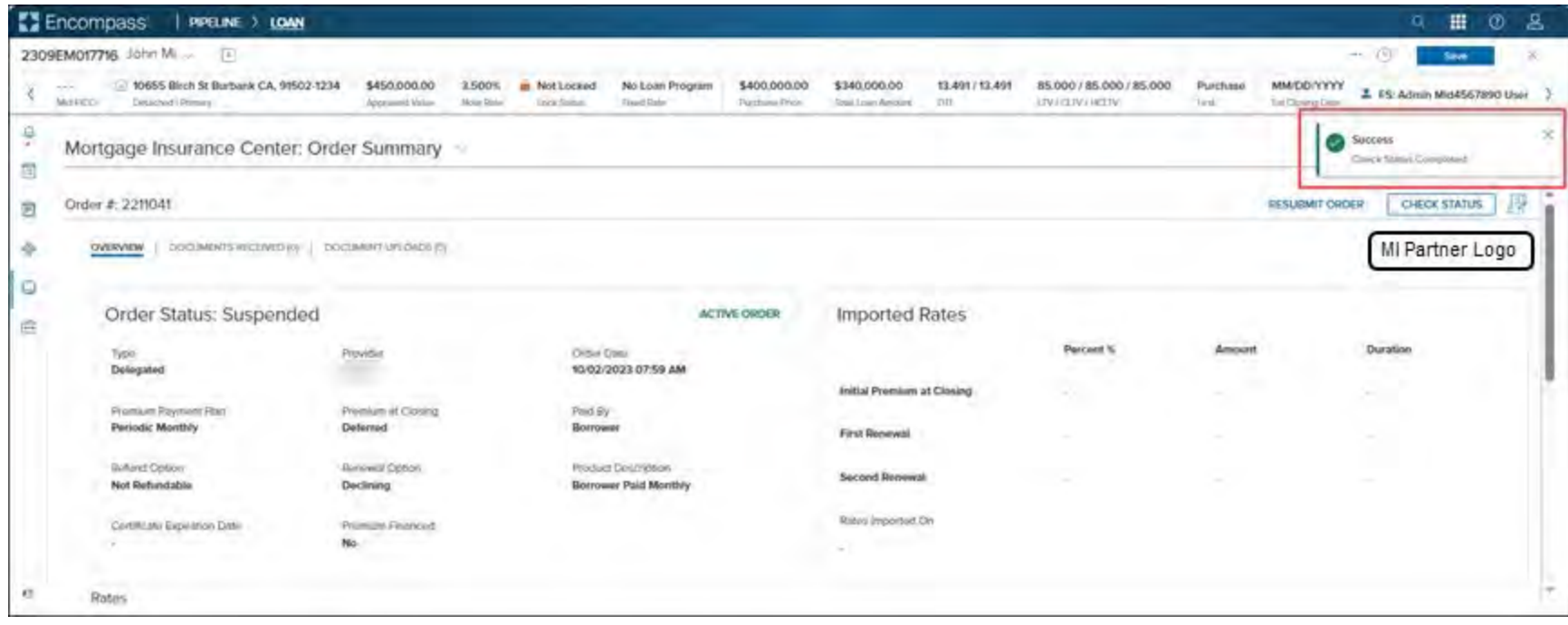

c. **Order Event Log**: Displays the event log associated with the order. Click the **Up** and **Down** arrows to arrange the logs in chronological order — by oldest or newest from top to botom. Click the **X** to close the *Order Event Log* panel.

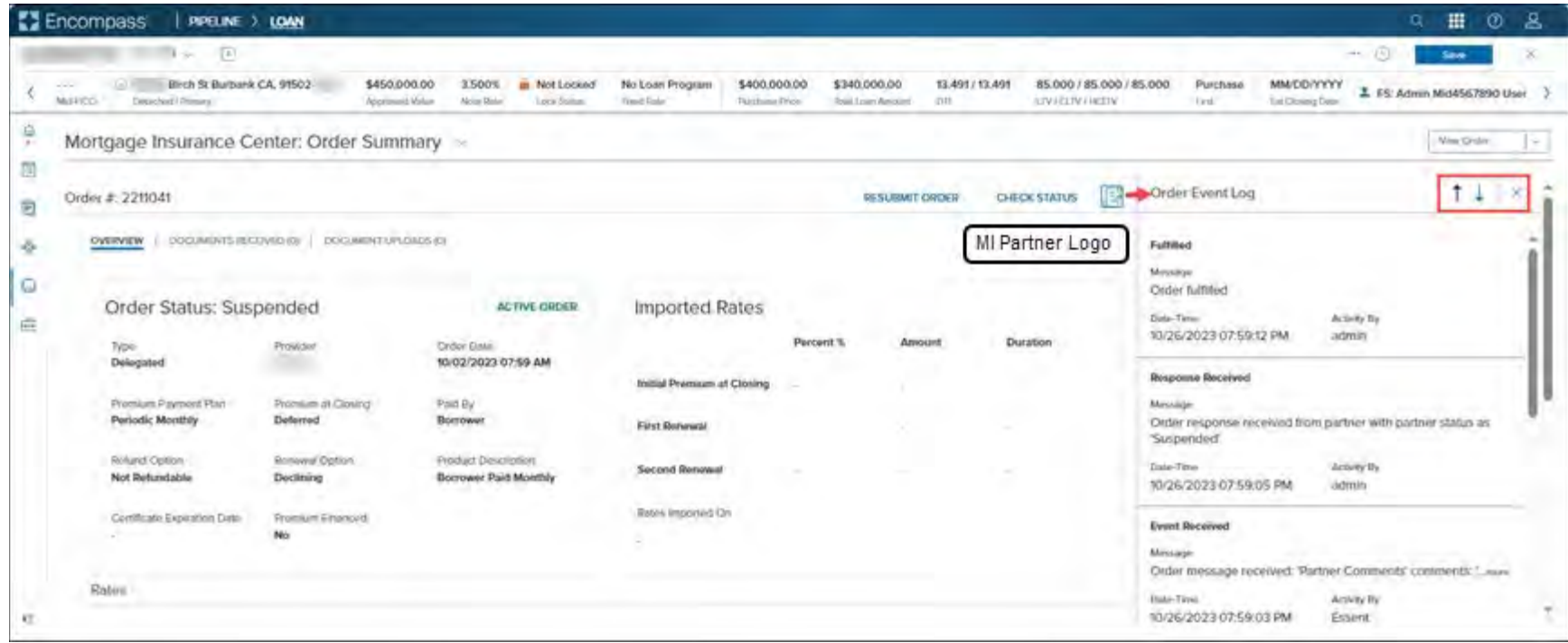

#### 5. Click the **Documents Received** tab to view the MI cer�ficate returned by the MI service provider.

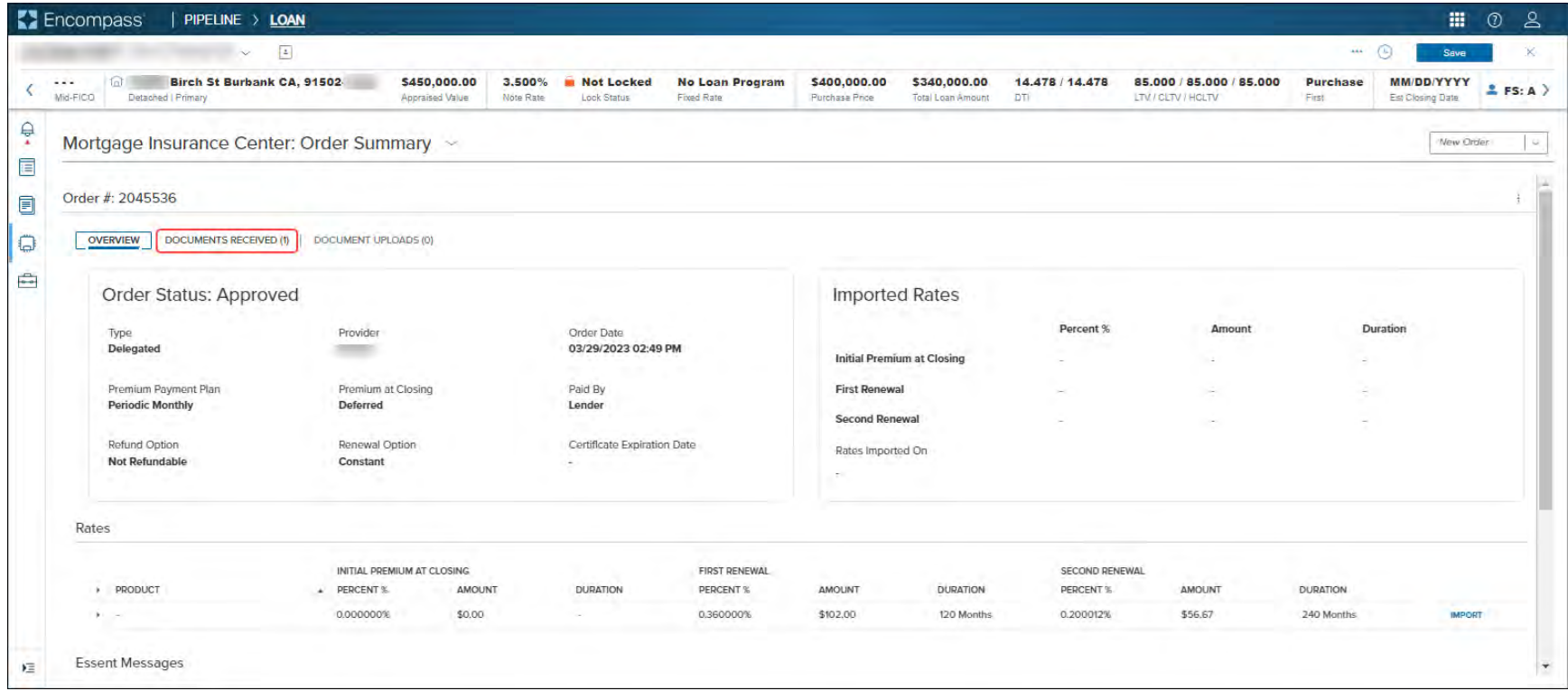

 $\parallel$ 

6. Use the options above the MI certificate to navigate between pages, adjust the zoom and download the certificate in PDF format.

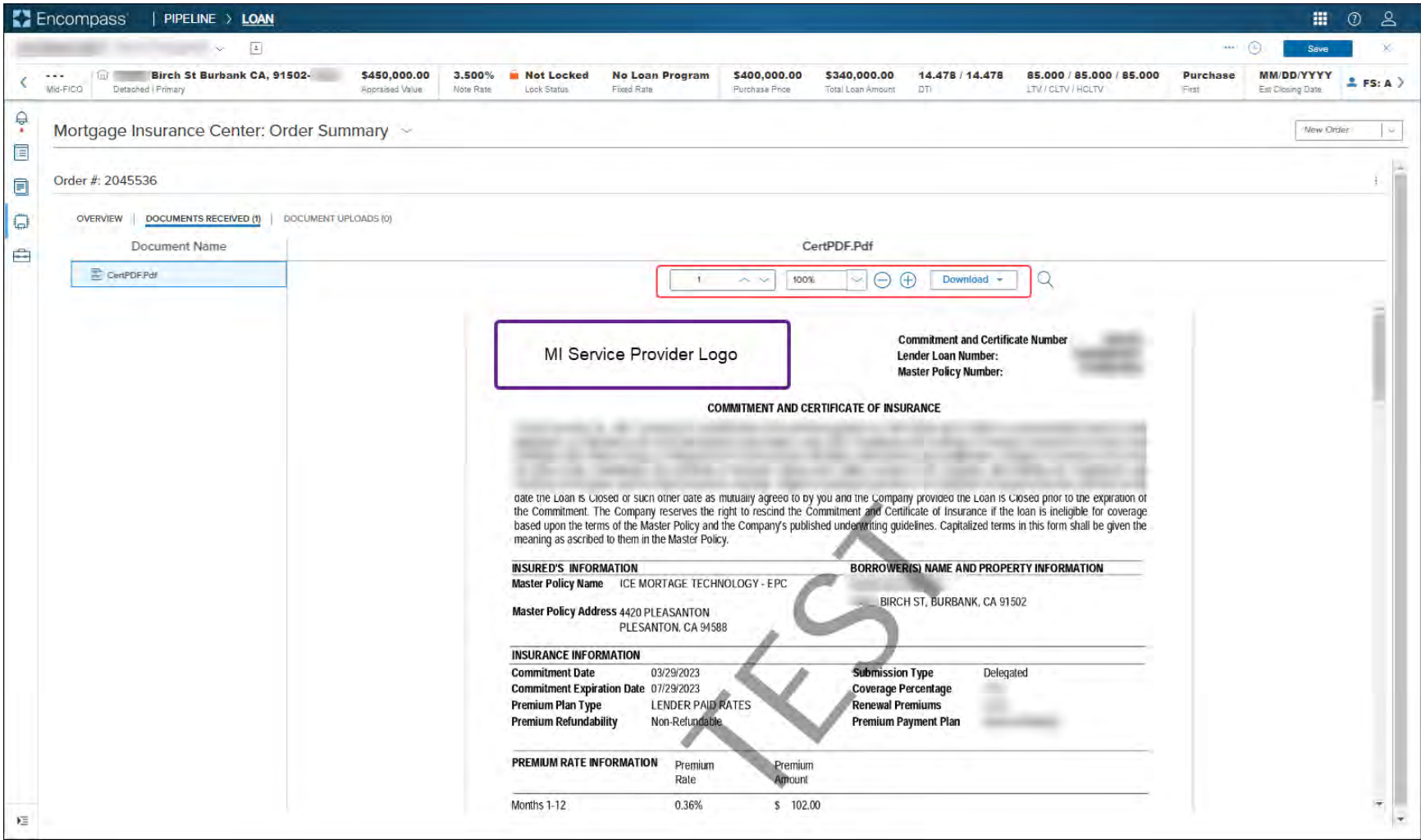

 $\parallel$ 

7. Use the **Order Summary** drop-down menu from any of the three tabs (*Overview*, *Documents Received* and *Document Upload*) to navigate back to the *Order History* page. See **Active Orders** for more information on the Active Orders option.

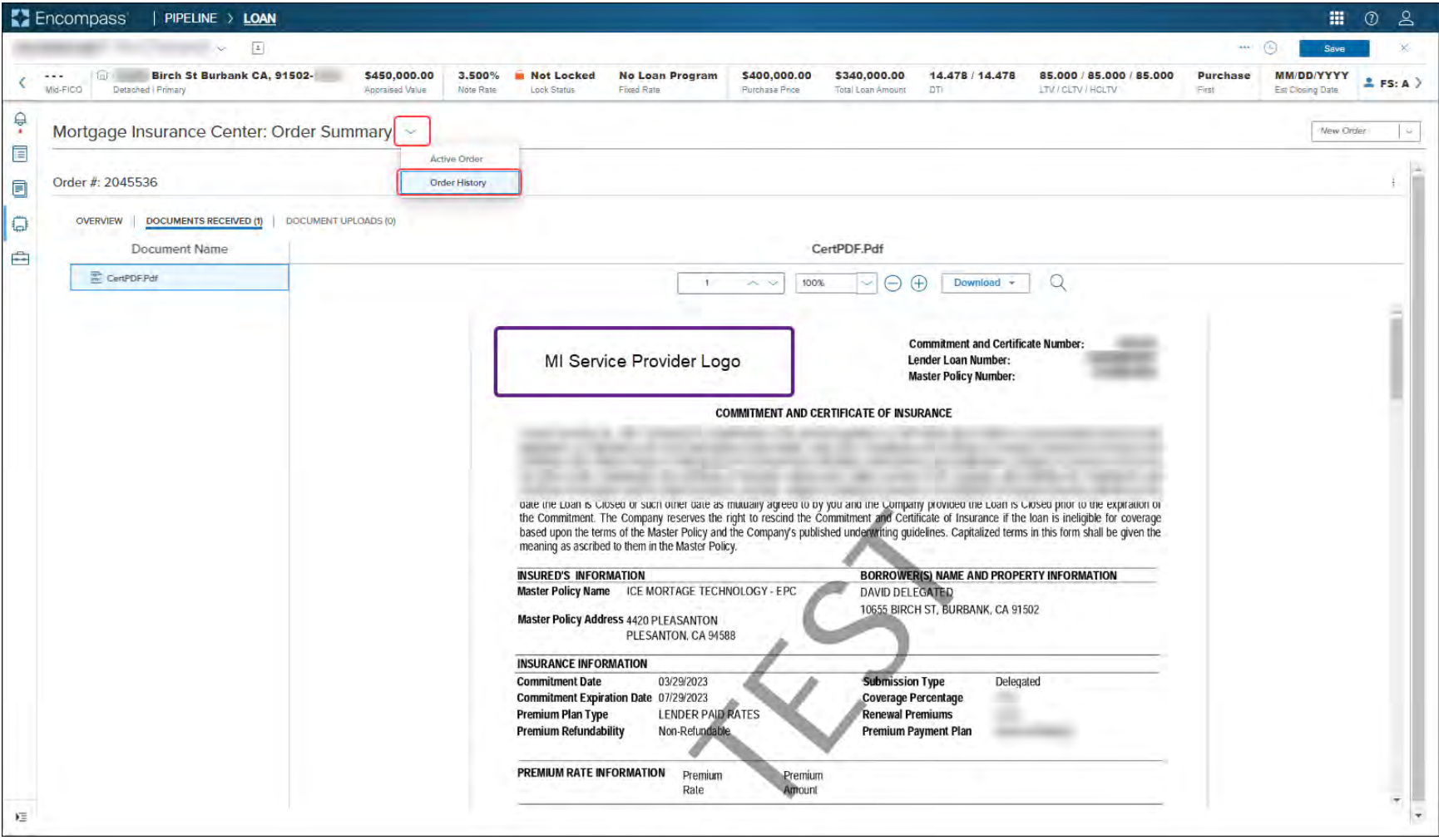

 $\begin{array}{c} \hline \end{array}$ 

# <span id="page-46-0"></span>**Active Orders**

Your latest certificate order in the MI Center is identified as an Active Order.

To support this, the following UI updates are available on the *Order Summary* page:

- Order Summary drop-down > Active Status menu option is enabled. You can use the drop-down menu options to toggle between the *Order Summary* and *Order History* pages.
- *Order Status* panel updates with an **ACTIVE ORDER** tag in green.

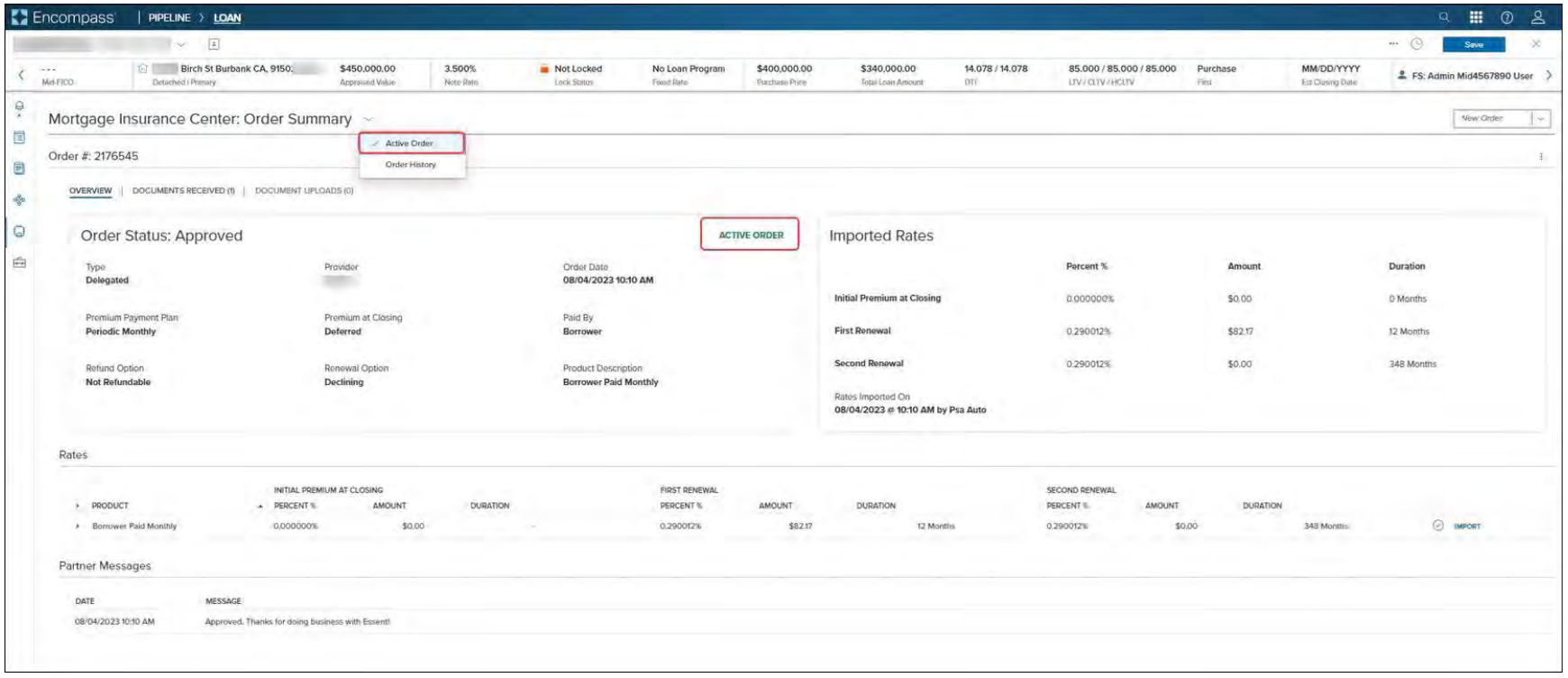

• An active order is indicated by a green checkmark.

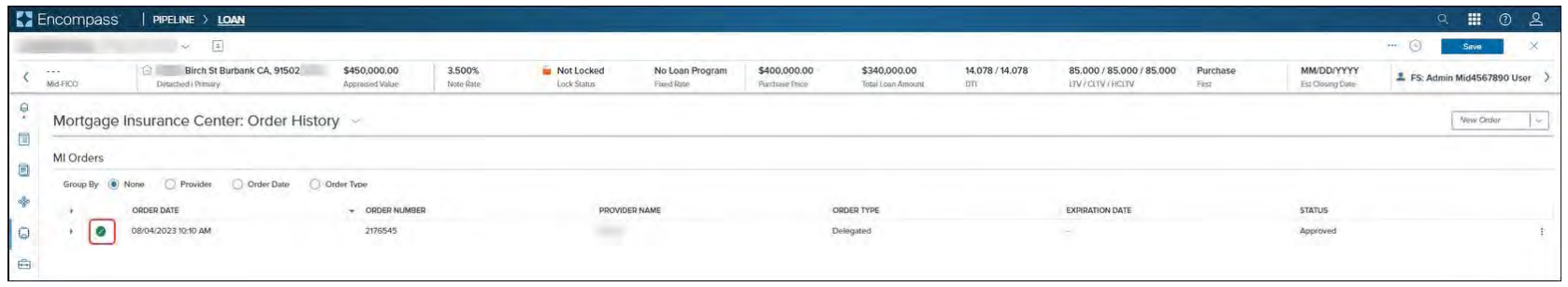

NOTE: Only one order at a time may be designated as the active order, and it is possible that the loan may have multiple orders and none are active.

# <span id="page-48-0"></span>Document Uploads

Document uploads are supported for Non-Delegated and Contract Underwriting order types only. You can attach documents to your MI order before or after submission:

• At the time of loan submission — use the Attach Documents button on the New Order page.

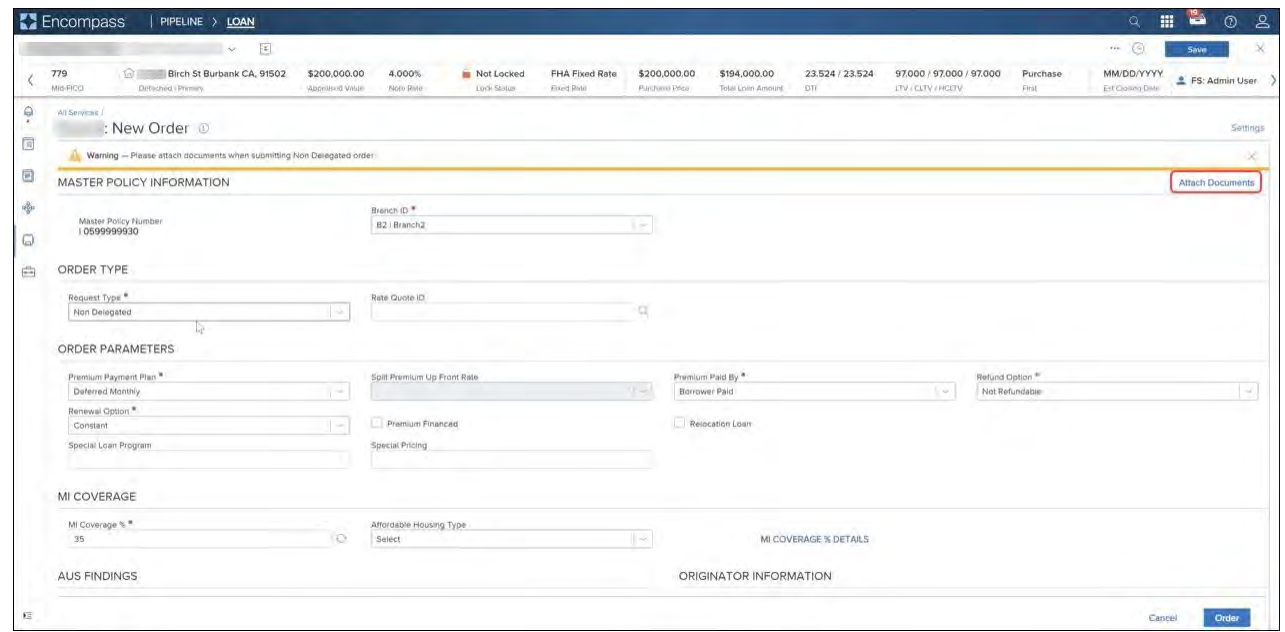

• A�er loan submission — use the **Upload Documents** buton in the **Document Uploads** tab of the *Order Summary* page.

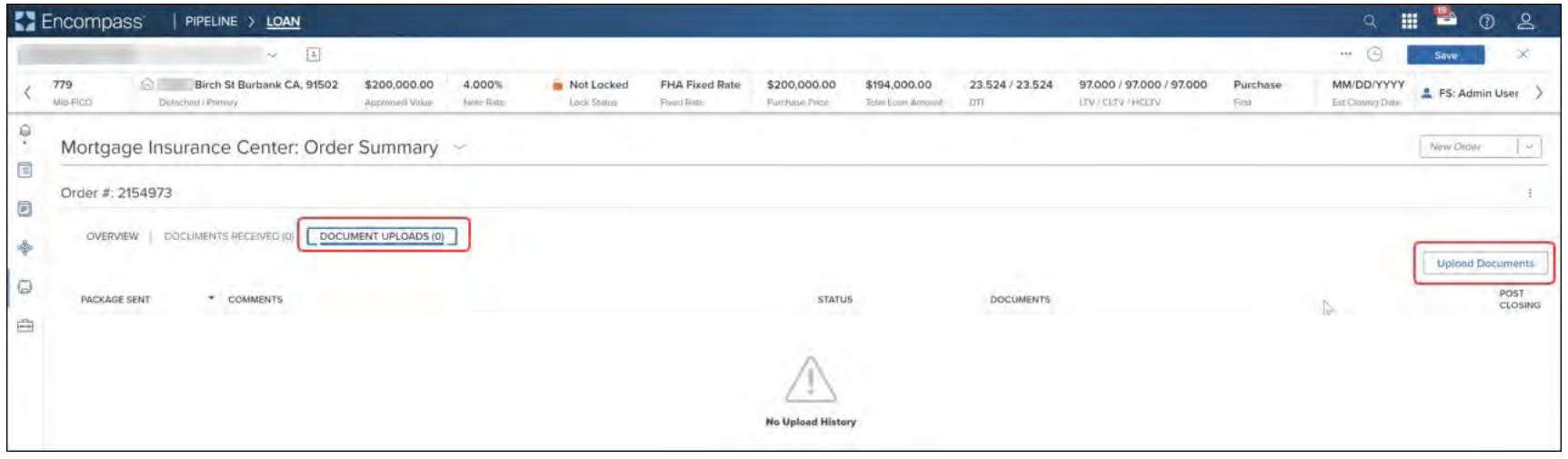

#### <span id="page-50-0"></span>Ataching Documents to Your Non-Delegated Order

Follow the steps listed in this secondary display window to atach documents from your hard drive or the Encompass eFolder to your Non-Delegated Order:

- 1. For a new order, click the Attach Documents button on the *New Order* page, or, for an existing order, go to the **[Order Summary](#page-33-0)** page, click the **Document Uploads** tab and then click the **Upload Documents** buton.
- 2. In the *Select and Upload Documents* window:
	- a. Go to the *Encompass Documents* panel and select checkboxes to include documents from the eFolder.

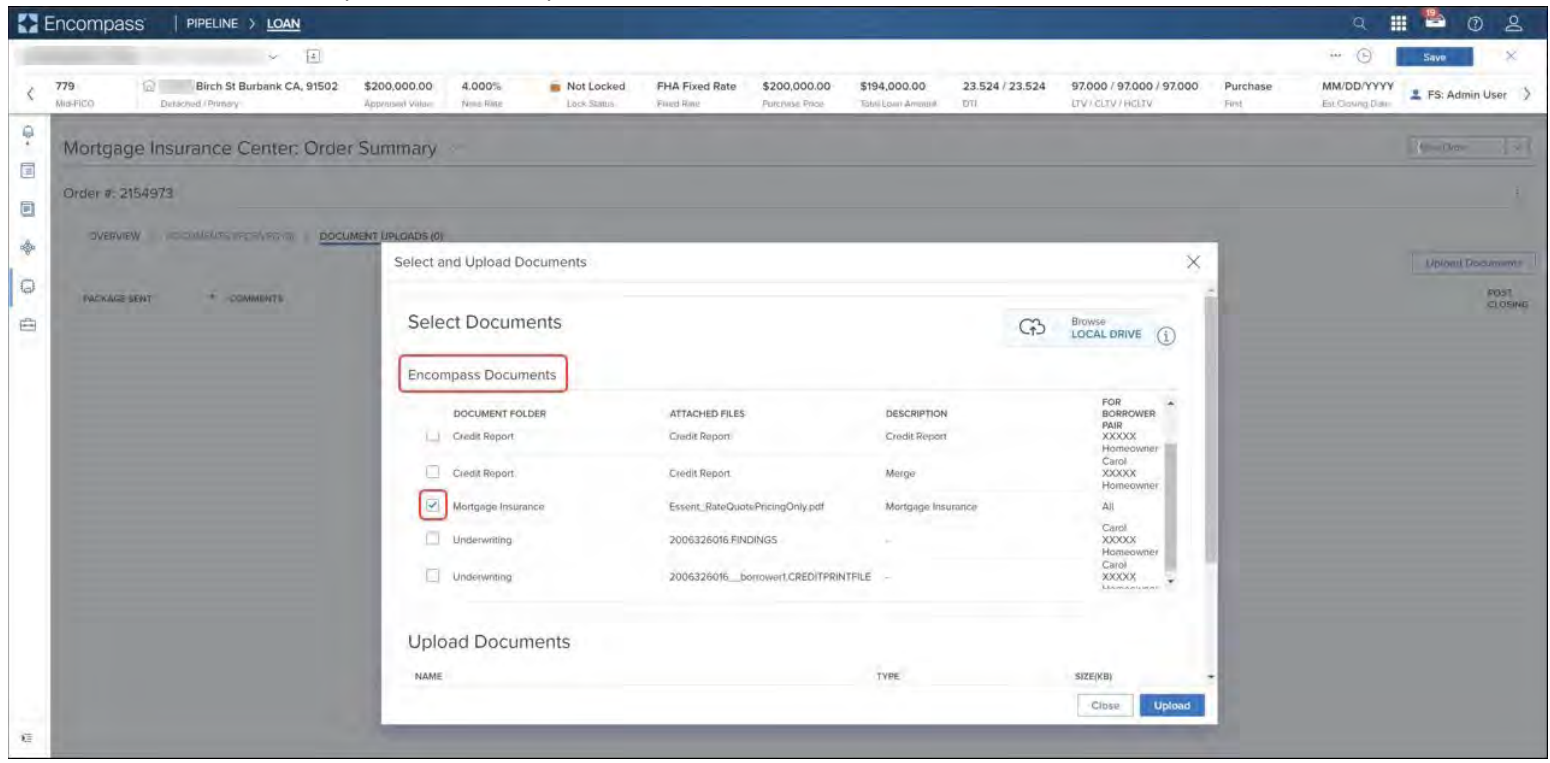

- b. To add documents from your hard drive:
	- i. Click the **Browse Local Drive** button.

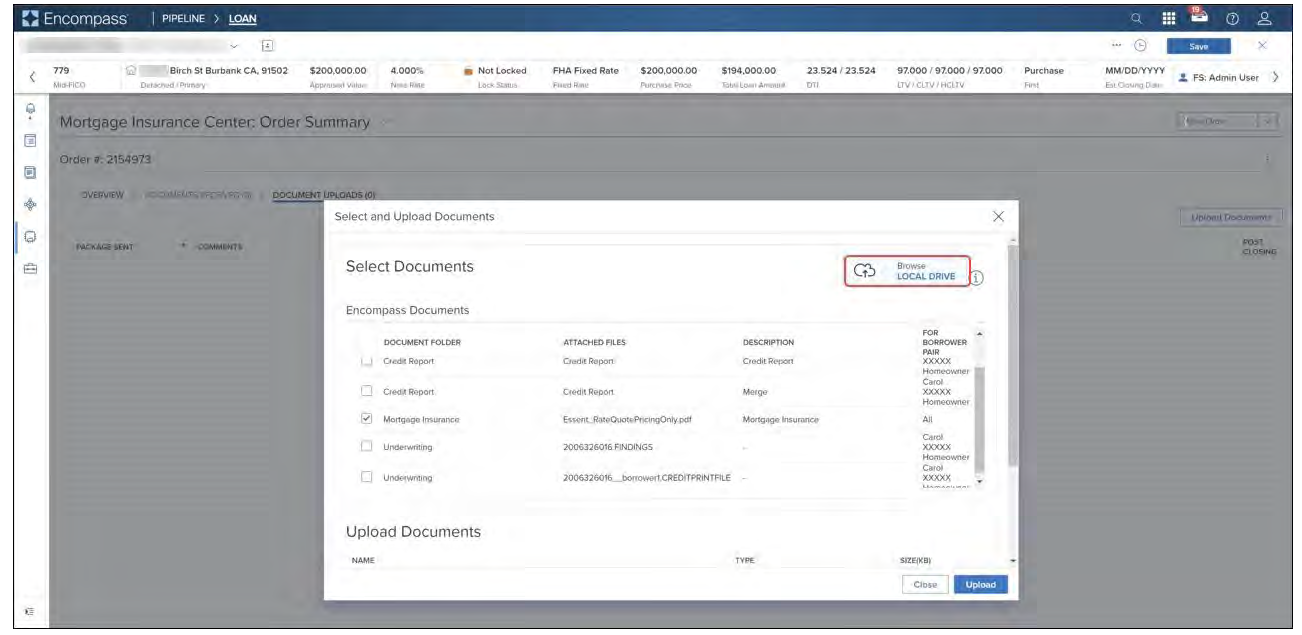

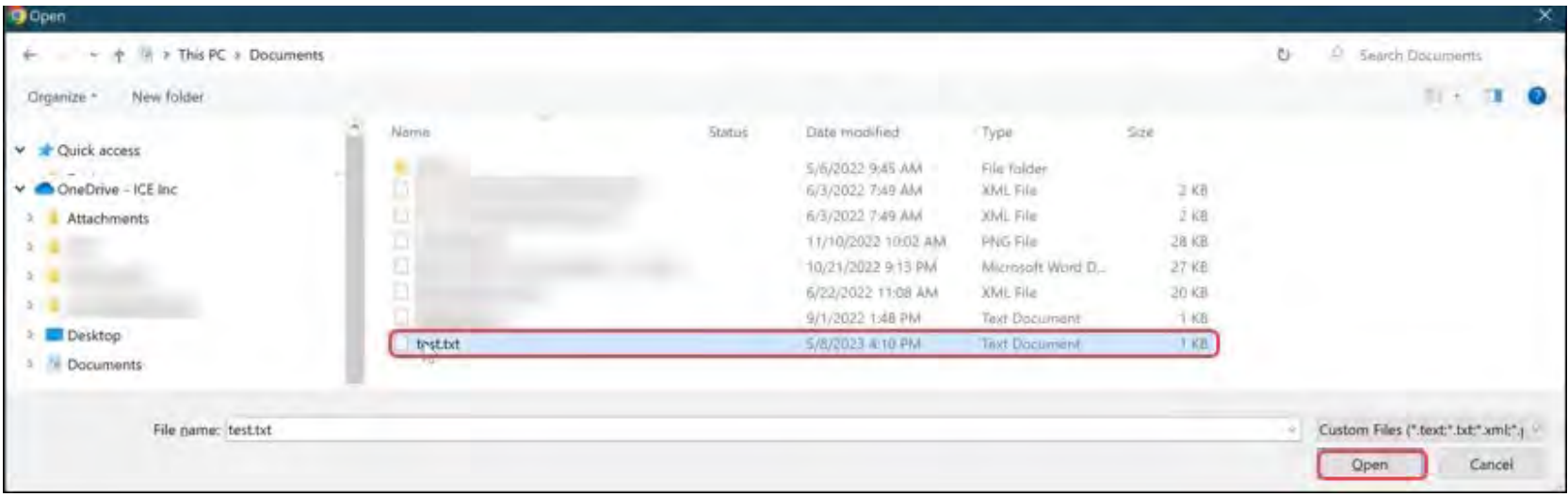

ii. Locate the document you want to atach, click to select it and then click the **Open** buton.

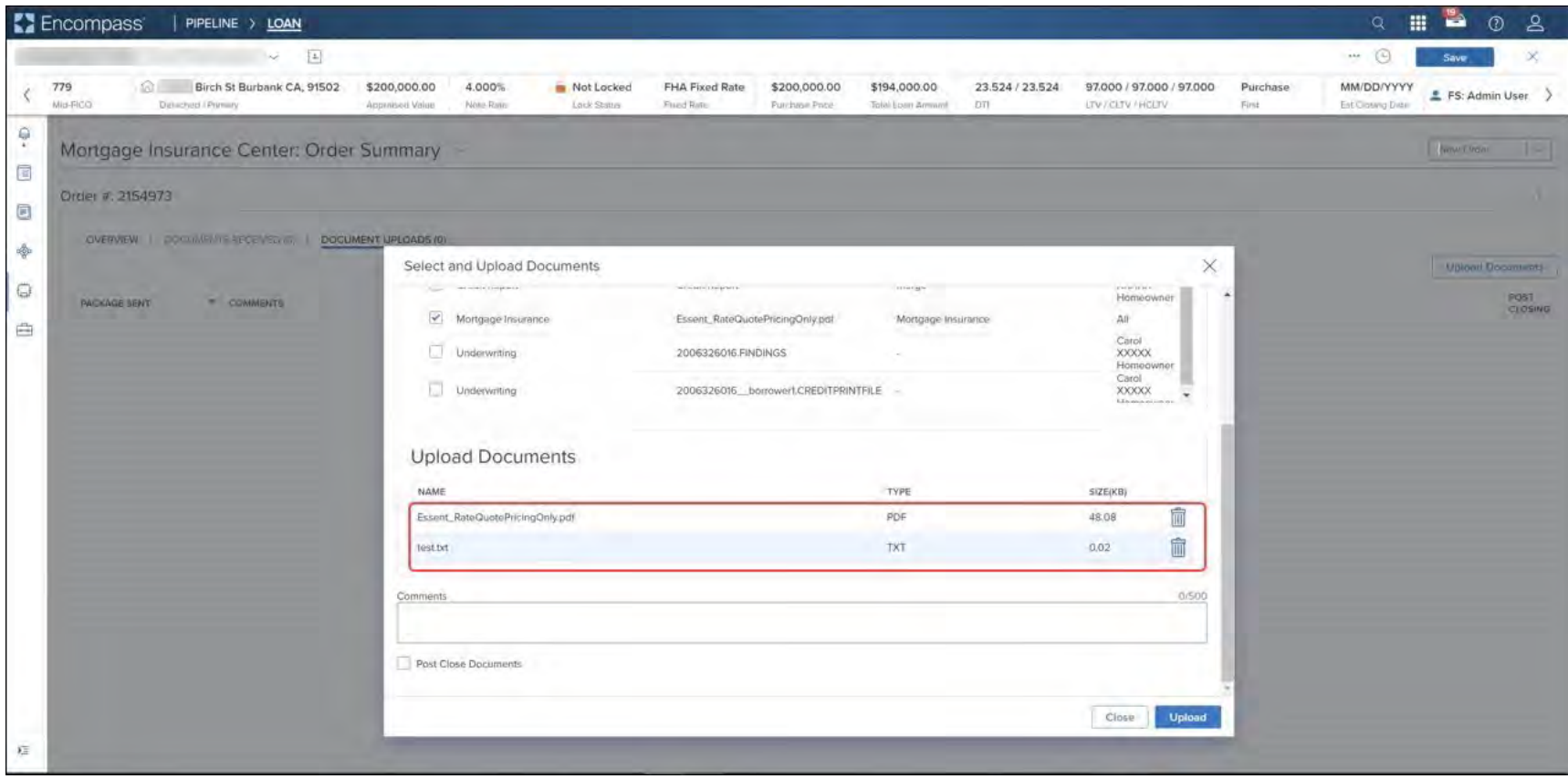

iii. Confirm that the *Upload* panel displays the documents you have selected to attach to your order.

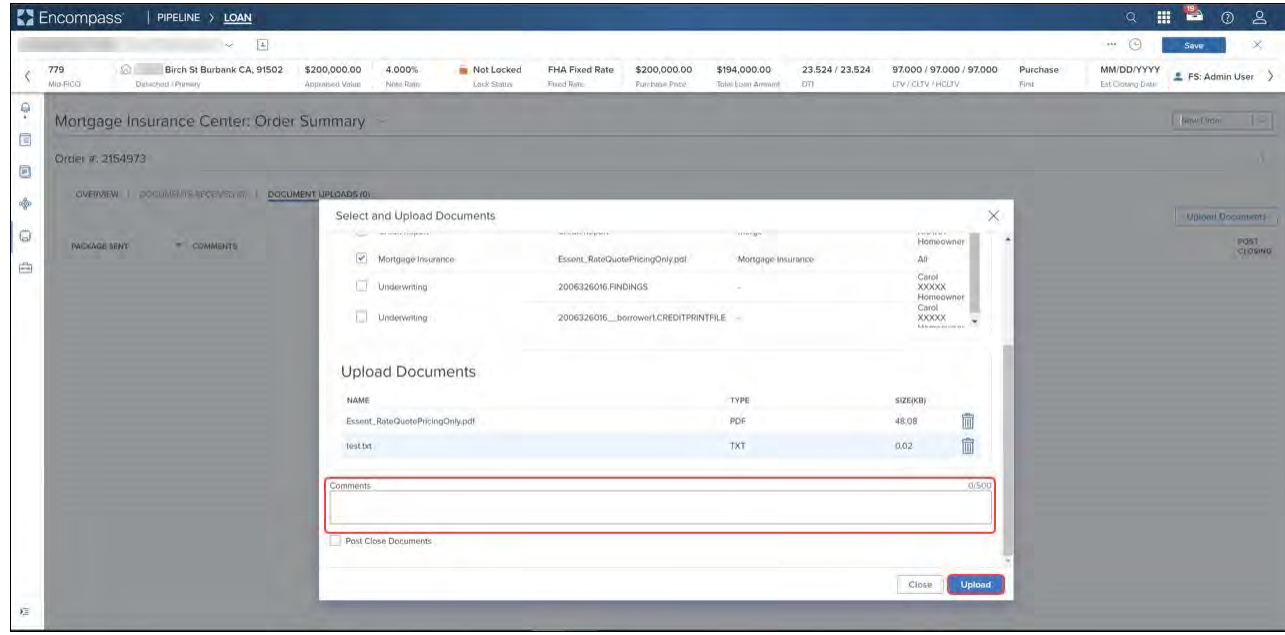

iv. Type additional information in the *Comments* field (optional) and click the **Upload** button.

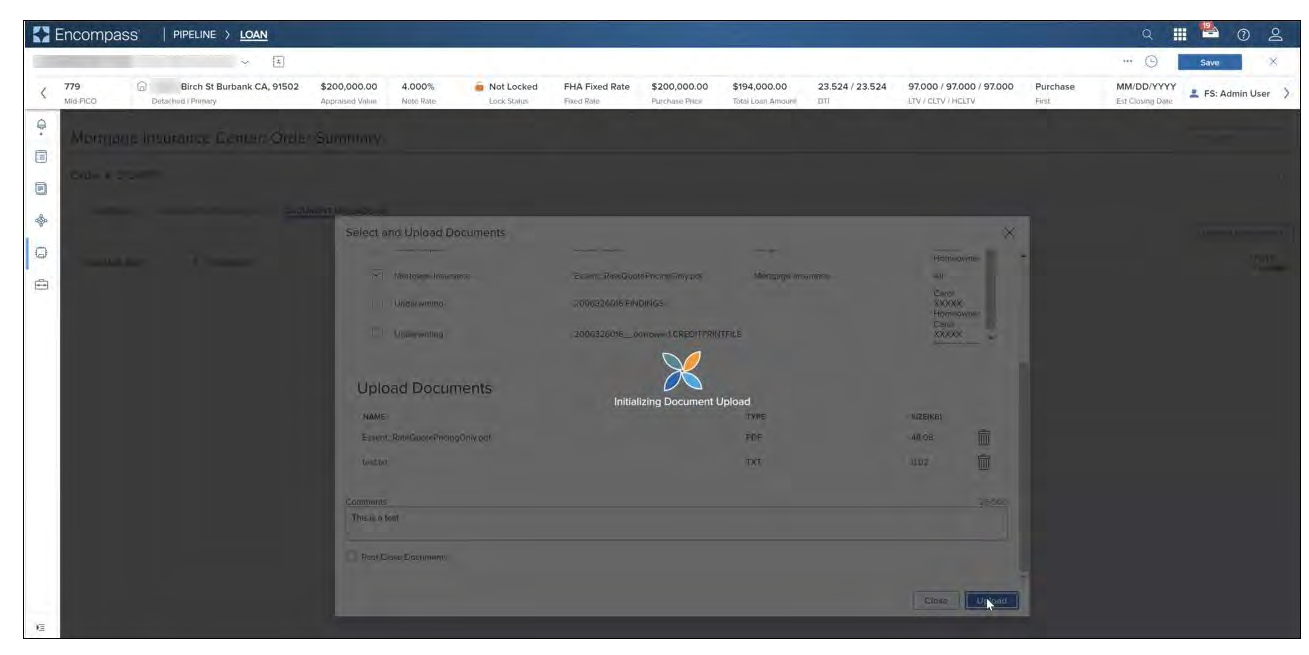

v. Wait for the document upload to process.

- vi. After the document upload is complete, you will automatically be taken to the *Order Summary* page.
	- (1) Close the success notification or wait for it to disappear in a few seconds.

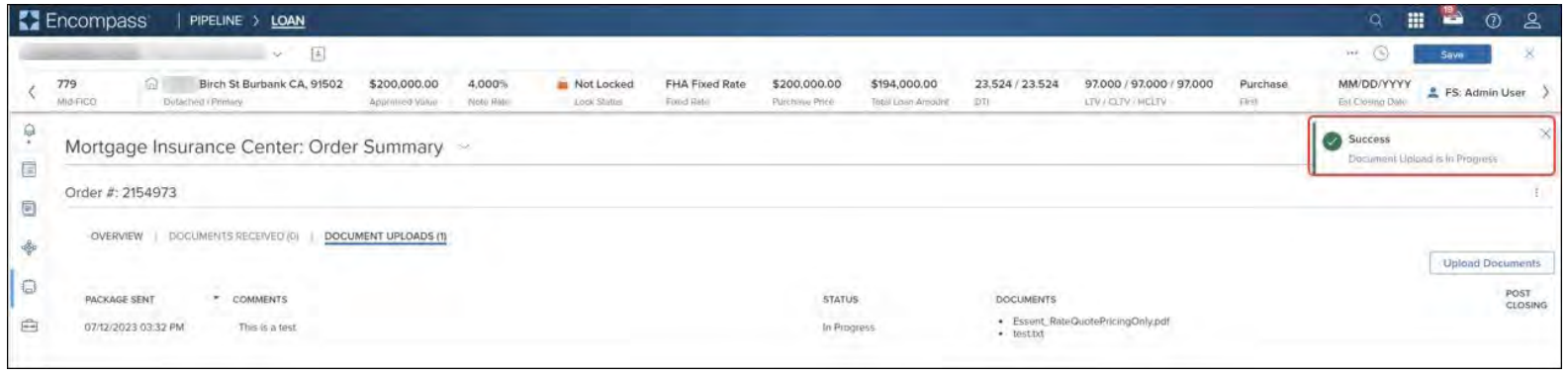

(2) Note that the *Document Uploads* tab now displays the number of �mes you have atached documents to the order.

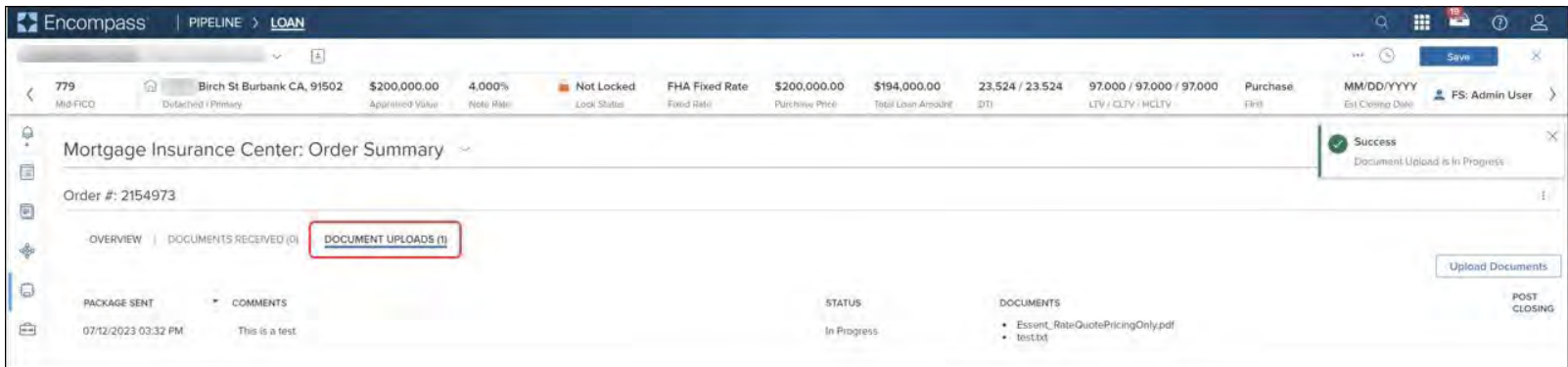

(3) The table in the *Document Uploads* tab now displays the details of the atached documents.

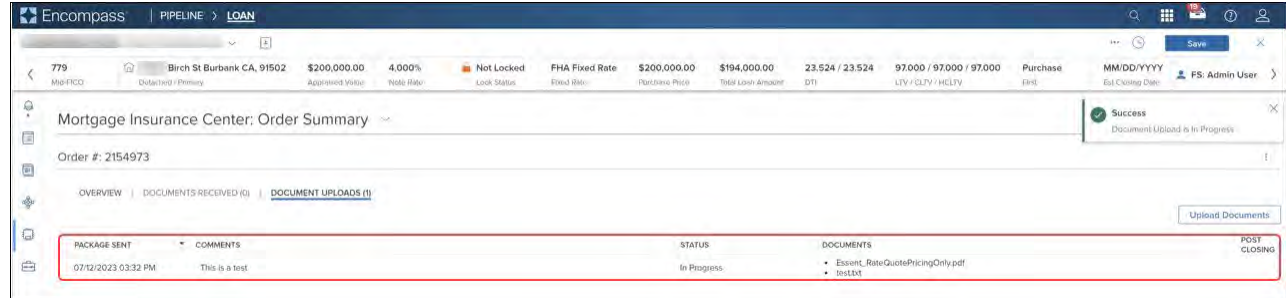

 $\begin{array}{c} \hline \end{array}$ 

# <span id="page-58-0"></span>MI Center Landing Page Rules

When you click MI Center in the navigation menu, one of three pages will display depending on where you are in the workflow:

- If no orders exist yet for the loan, the MI Center landing page will display, where you may have up to two options:
	- o **Compare Rate Quotes** (if this option is configured).
	- o **New Order** (if new ordering is configured).
- If one or more orders exist but none of the orders are active, the **[Order History](#page-27-0)** page displays, listing a history of all the MI orders on the loan.
- If one or more orders exist and one of these is "active," the [Order Summary](#page-33-0) page for the active order displays. See Active Orders for more information.

**ARCH MORTGAGE INSURANCE COMPANY®** | 230 NORTH ELM STREET GREENSBORO NC 27401 | **ARCHMI.COM** MCUS-B1767D-0424

© 2024 Arch Mortgage Insurance Company. All Rights Reserved. Arch MI is a marketing term for Arch Mortgage Insurance Company and United Guaranty Residential Insurance Company. Arch Mortgage Insurance Company is a registered mark of Arch Capital Group (U.S.) Inc. or its affiliates. Encompass is a registered mark and ICE Mortgage Technology is a trademark of ICE Mortgage Technology, Inc. and its affiliates.